# **KENWOOD**

# **KNA-L50**

## SISTEMA DE NAVEGACIÓN GPS **MANUAL DE INSTRUCCIONES**

JVCKENWOOD Corporation

- La información actualizada (el Manual de instrucciones más actualizado, actualizaciones del sistema, nuevas funciones, etc.) está disponible desde [<http://www.kenwood.com/cs/ce/>](http://www.kenwood.com/cs/ce/).
- El Manual de instrucciones está sujeto a cambios por modificaciones de las especificaciones, etc. Asegúrese de descargar la última edición del Manual de instrucciones a título de referencia. [<http://manual.kenwood.com/edition/im397/>](http://manual.kenwood.com/edition/im397/)

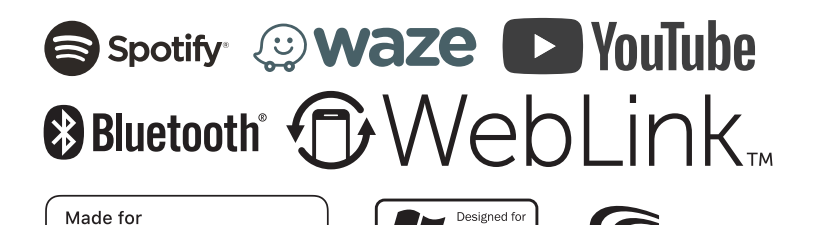

Windows Media

*≰***iPhone | iPod** 

## **Contenido**

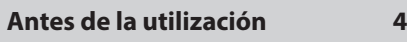

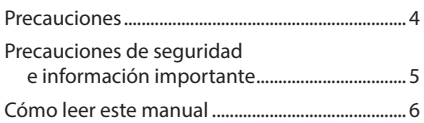

## **[Funciones básicas](#page-6-0) 7**

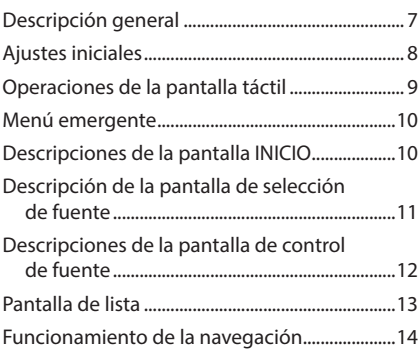

## **[APPS—WebLink™/Waze/](#page-17-0)  [Spotify](#page-17-0) 18**

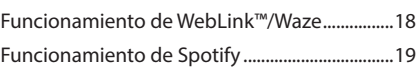

## **[USB](#page-20-0) 21**

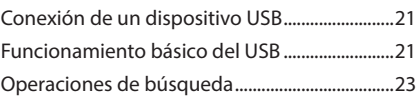

**[iPod/iPhone](#page-23-0) 24**

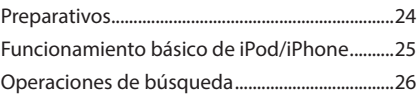

## **[Control de Bluetooth](#page-26-0) 27**

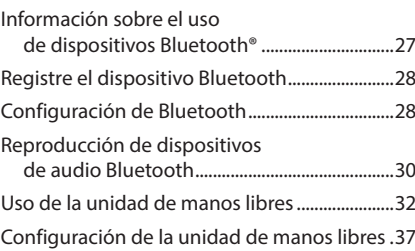

## **[Otros componentes externos](#page-37-0) 38**

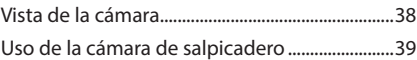

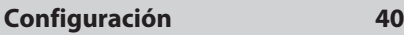

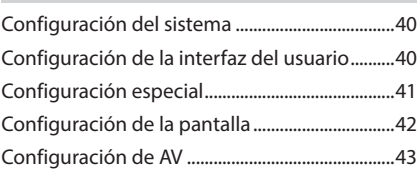

## **[Control del audio](#page-43-0) 44**

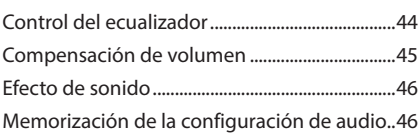

## **[Conexión/Instalación](#page-46-0) 47**

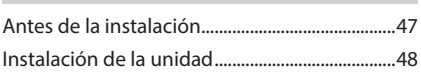

## **[Resolución de problemas](#page-50-0) 51**

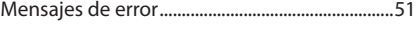

## **[Apéndice](#page-51-0) 52**

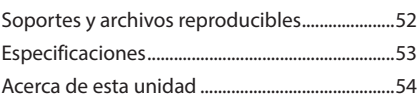

## <span id="page-3-0"></span>**Antes de la utilización**

## **Precauciones**

## #**ADVERTENCIAS**

## $\blacksquare$  Para evitar lesiones o incendios, **tome las precauciones siguientes:**

- Para evitar un cortocircuito, nunca coloque ni deje objetos metálicos (como monedas o herramientas metálicas) dentro de la unidad.
- No mire fijamente la pantalla de la unidad mientras está conduciendo durante un periodo prolongado de tiempo.
- Si tiene problemas durante la instalación, consulte con su distribuidor KENWOOD.

## $\Box$  Precauciones para el uso de **esta unidad**

- Cuando compre accesorios opcionales, pregunte a su distribuidor KENWOOD si dichos accesorios son compatibles con su modelo y en su región.
- Puede seleccionar el idioma de visualización de los menús, las etiquetas de archivos de audio, etc. Consulte *[Configuración de la](#page-39-1)  [interfaz del usuario \(P.40\)](#page-39-1)*.
- La función Radio Data System o Radio Broadcast Data System no funcionará en lugares donde no existan emisoras compatibles con este servicio.

## Ñ **Limpieza de la unidad**

• Si la placa frontal de la unidad está manchada, límpiela con un paño suave y seco, como un paño de silicio. Si la placa frontal está muy manchada, límpiela con un paño humedecido con detergente neutro y, después, vuelva a limpiarla con un paño suave y seco.

#### **NOTA**

• Si aplica un limpiador en spray directamente sobre la unidad, podría dañar sus componentes mecánicos. Si limpia la placa frontal con un paño áspero o con líquido volátil, como disolvente o alcohol, puede rayar la superficie o borrar los caracteres impresos.

## Ñ **Obtención de la señal GPS**

La primera vez que encienda esta unidad, debe esperar a que el satélite reciba las señales de satélite por primera vez. Este proceso podría durar varios minutos. Asegúrese de que su vehículo está en el exterior en una zona abierta apartado de edificios o árboles altos para una mejor recepción. Después de que el sistema reciba las señales de satélite por primera vez, las sucesivas veces recibirá las señales más rápidamente.

## **E** Precauciones para usuarios de **teléfonos inteligentes**

Ejecutar simultáneamente múltiples aplicaciones en su teléfono inteligente mientras comparte pantalla implica una gran demanda en el microprocesador del teléfono, afectando potencialmente a la comunicación y al rendimiento.

Para obtener mejores resultados mientras empareja su receptor KENWOOD, por favor, asegúrese de cerrar cualquier aplicación no utilizada realizando de los siguientes pasos: Ejemplo del sistema operativo Android:

- Desactive el Wi-Fi en el menú de ajustes del teléfono.
- Cierre todas las aplicaciones abiertas antes de la conexión para el uso en coche. Mantenga la tecla <Home> y seleccione <Close all> para cerrar todas las aplicaciones abiertas.
- Borre la memoria RAM del teléfono Android antes de la conexión para uso en coche. Mantenga la tecla <Home> y seleccione <Task Manager>, a continuación seleccione <RAM> y, finalmente, seleccione <Clear memory> para borrar los procesos de memoria actuales.

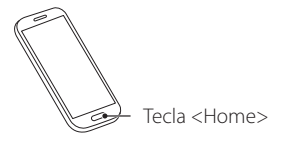

## <span id="page-4-0"></span>**Precauciones de seguridad e información importante**

Lea esta información cuidadosamente antes de empezar a manejar el sistema de navegación KENWOOD y siga las instrucciones de este manual. Ni KENWOOD ni Garmin serán responsables por los problemas o accidentes producidos por la inobservancia de las instrucciones de este manual.

## #**ADVERTENCIA**

#### Si no evita las situaciones potencialmente peligrosas siguientes, podría producirse un accidente o colisión que le ocasione heridas graves o la muerte.

Cuando navegue, compare cuidadosamente la información mostrada en el sistema con todas las fuentes de navegación disponibles, incluyendo información de señales de tráfico, mapas o la información visual. Por seguridad, resuelva siempre cualquier pregunta o discrepancia antes de continuar con la navegación.

Maneje el vehículo siempre de forma segura. No se distraiga por el sistema de navegación mientras conduce, y sea en todo momento plenamente consciente de las condiciones de la marcha. Minimice el tiempo empleado en mirar la pantalla del sistema de navegación mientras conduce y utilice los comandos de voz siempre que sea posible.

Mientras conduce, no introduzca destinos, cambie la configuración ni acceda a funciones que requieren un uso prolongado del sistema de navegación. Detenga su vehículo de forma segura y legal antes de realizar este tipo de operaciones.

Mantenga el volumen del sistema en un nivel lo suficientemente bajo como para poder escuchar los ruidos del exterior mientras conduce. Si no puede escuchar el exterior, puede no ser capaz de reaccionar adecuadamente a las circunstancias del tráfico. Ello podría causar accidentes.

El sistema de navegación no mostrará la posición actual correcta del vehículo la primera vez que lo utilice después de su adquisición, o si la batería del vehículo está desconectada. No obstante, las señales de satélite GPS se recibirán en breve y se mostrará la posición correcta.

Tenga cuidado con la temperatura ambiente. El uso del sistema de navegación a temperaturas extremas podría producir un mal funcionamiento o daños en el mismo. Tenga también en cuenta que la unidad puede ser dañada por vibraciones fuertes, objetos de metal o la penetración de agua en su interior.

## #**PRECAUCIÓN**

#### Si no evita las situaciones potencialmente peligrosas pueden producirse daños personales o materiales.

El sistema de navegación está diseñado para ofrecerle sugerencias de ruta. No refleja cierres de carreteras, las condiciones de la calzada o las climatológicas, ni ningún otro factor que pueda afectar a la seguridad o a la gestión del tiempo durante la conducción.

Utilice el sistema de navegación solo como una ayuda. No intente usar el sistema de navegación para cualquier propósito que requiera medidas de la dirección, la distancia, la localización o topográficas.

El sistema GPS (Global Positioning System) lo hace funcionar el gobierno de los EEUU, que es el único responsable de su precisión y mantenimiento. Este sistema gubernamental está sometido a cambios que podrían afectar la precisión y el rendimiento de todo el equipamiento GPS, incluyendo el sistema de navegación. Aunque el sistema de navegación es un dispositivo preciso de navegación, cualquier dispositivo de navegación podría ser mal utilizado o mal interpretado, con lo cual no sería seguro.

## <span id="page-5-0"></span>**N** INFORMACIÓN IMPORTANTE

#### *Conservación de la batería del vehículo*

Este sistema de navegación puede utilizarse cuando la llave de encendido está en ON o en ACC. No obstante, para conservar la batería, debe utilizarse con el motor en marcha siempre que sea posible. El uso del sistema de navegación durante un tiempo prolongado con el motor apagado puede causar que se descargue la batería.

#### *Información de datos de mapas*

Uno de los objetivos de Garmin es ofrecer a sus clientes la cartografía más completa y precisa de la que disponemos a un coste razonable. Empleamos una combinación de fuentes de datos gubernamentales y privadas que identificamos en la literatura del producto y en los mensajes de copyright que mostramos al consumidor. Prácticamente todas las fuentes de datos contienen algunos datos imprecisos o incompletos. En algunos países, la información cartográfica completa y precisa no está disponible o tiene unos costes prohibitivos.

## **Cómo leer este manual**

• Las pantallas que se incluyen en este manual son ejemplos utilizados para ofrecer explicaciones de las distintas operaciones. Por este motivo, pueden diferir de las pantallas reales,

y algunos patrones de visualización también pueden ser diferentes.

• **Idioma de la pantalla**: En este manual, se utiliza el inglés para las explicaciones. Puede seleccionar el idioma de la pantalla desde el menú **SETUP**. Consulte *[Configuración de la interfaz del usuario](#page-39-1)  [\(P.40\)](#page-39-1)*.

## <span id="page-6-0"></span>**Funciones básicas**

## **Descripción general**

#### Esta unidad es un sistema de navegación utilizado con ella conectada al monitor del automóvil.

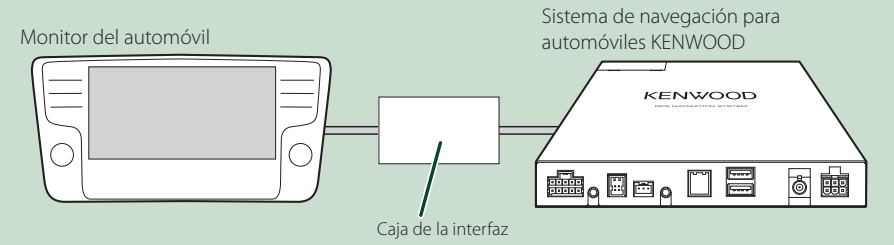

## Ñ **Selección del modo de visualización de esta unidad**

**1 Seleccione el modo de visualización de esta unidad mediante la operación del monitor del automóvil.**

#### **NOTA**

• Para más información sobre cómo usar el monitor del automóvil, consulte el manual de instrucciones que se proporciona con su vehículo y también el manual de instrucciones que se entregó con la caja de la interfaz.

## $\blacksquare$  Aiuste del volumen

**1 Ajuste el volumen operando el monitor del automóvil.**

#### **NOTA**

- Si el volumen de la fuente para el monitor del automóvil es demasiado bajo o alto, ajuste el parámetro **Main Audio Volume** para ajustar el volumen. *[\(P.43\)](#page-42-1)*
- Cuando aparezca la pantalla de este dispositivo, el volumen ya no se visualizará en el monitor del coche incluso si se ajusta el volumen.

## <span id="page-7-0"></span>**Ajustes iniciales**

### **Configuración inicial**

Realice esta configuración si es la primera vez que utiliza esta unidad.

#### **1 Ajuste cada elemento del modo siguiente.**

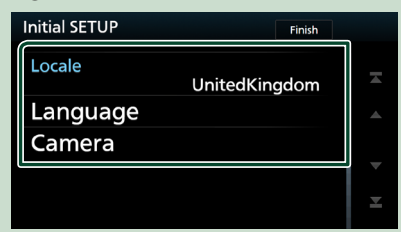

#### ■ Locale

Seleccione el país para el sistema de navegación.

Se configurarán el idioma, la unidad de medida de distancia y la unidad de medida de carburante.

#### 1) Toque Locale.

2 Seleccione el país deseado.

#### ■ Language

Seleccione el idioma utilizado para la pantalla de control y los elementos de configuración. El idioma predeterminado es "British English (en)".

#### 1 Toque Language.

- 2 Toque Language Select.
- 3 Seleccione el idioma deseado.
- $\overline{4}$  Toque  $\overline{5}$  .

Para más información sobre el manejo, consulte *[Configuración de la interfaz del](#page-39-1)  [usuario \(P.40\)](#page-39-1)*.

#### ■ Camera

Ajusta los parámetros de la cámara.

- **1** Toque **Camera**.
- 2 Ajuste cada uno de los elementos y toque 61 .

Para más información, consulte

*[Configuración de la cámara \(P.38\)](#page-37-1)*.

#### **2 Toque** Finish**.**

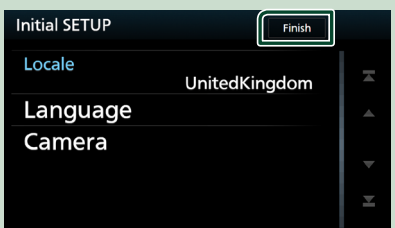

#### **NOTA**

• Estas opciones pueden ajustarse desde el menú SETUP. Consulte *[Configuración \(P.40\)](#page-39-2)*.

#### **Ajustes del calendario/reloj**

- $\overline{\mathbf{1}}$  **Toque**  $\overline{\mathbb{R}}$  **n cualquier** pantalla.
	- $\blacktriangleright$  Aparece el menú emergente.

#### **2 Toque** SETUP**.**

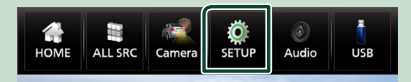

> Aparece la pantalla SETUP Menu.

#### **3 Toque** User Interface **.**

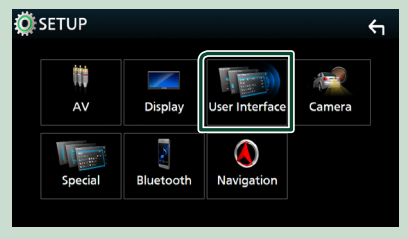

▶ Aparecerá la pantalla User Interface.

#### <span id="page-8-0"></span>**4 Ajuste cada elemento del modo siguiente.**

Desplace la página para mostrar los elementos ocultos.

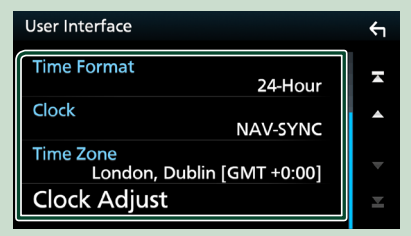

#### ■ Time Format

Seleccione el formato de visualización de la hora.

**12-Hour** / **24-Hour**]](Predeterminado)

#### ■ Clock

**NAV-SYNC** (predeterminado): Sincroniza la hora del reloj con los datos de la navegación GPS.

**Manual** : Ajuste el reloj manualmente.

#### ■ Time Zone

Si ha seleccionado **Manual** para Reloi. seleccione la zona horaria.

#### ■ Clock Adjust

Si selecciona **Manual** para Reloi, ajuste manualmente la fecha y la hora. *[\(P.41\)](#page-40-1)*

#### **NOTA**

• Por favor, configure la fecha y la hora. Si no se configuran, alguna funciones podrían no funcionar.

## **Operaciones de la pantalla táctil**

Para realizar operaciones en la pantalla, deberá tocar, mantener pulsado, pasar o deslizar un dedo para seleccionar un elemento, visualizar la pantalla del menú de configuración o cambiar de página.

#### ● **Tocar**

Toque suavemente la pantalla para seleccionar un elemento.

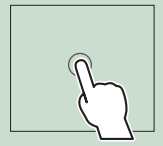

#### ● **Tocar y mantener pulsado**

Toque la pantalla y continúe pulsando hasta que se cambie la visualización o se muestre un mensaje.

#### ● **Hojear**

Deslice su dedo rápidamente hacia la izquierda o hacia la derecha de la pantalla para cambiar de página.

Puede desplazar la pantalla de lista pasando el dedo hacia arriba/abajo por la pantalla.

#### ● **Deslizar**

Deslice el dedo hacia arriba o hacia abajo en la pantalla para desplazarse por la misma.

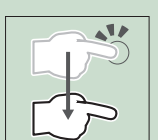

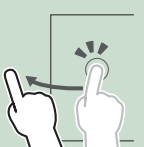

## **Menú emergente**

## **1 Toque**  $\overline{\mathbb{F}}$  **en cualquier pantalla.**  $\blacktriangleright$  Aparece el menú emergente.

#### **2 Toque para visualizar el menú emergente.**

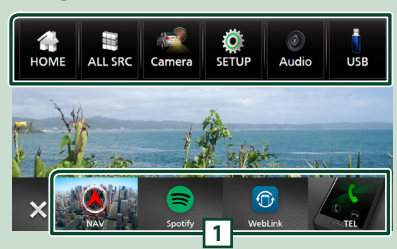

#### El contenido del menú es el siguiente.

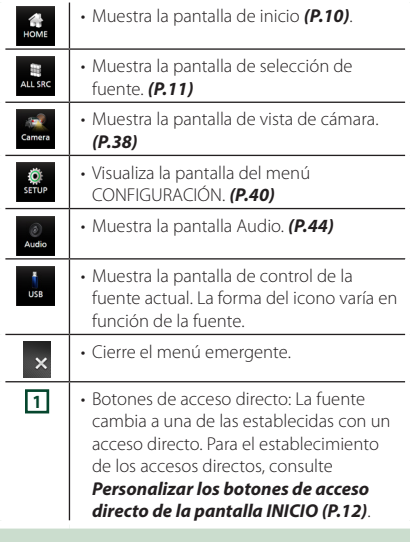

## **Descripciones de la pantalla INICIO**

La mayoría de las funciones pueden ejecutarse desde la pantalla HOME (inicio).

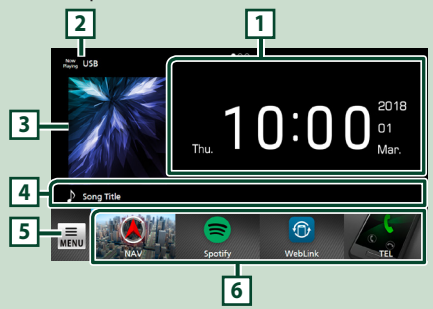

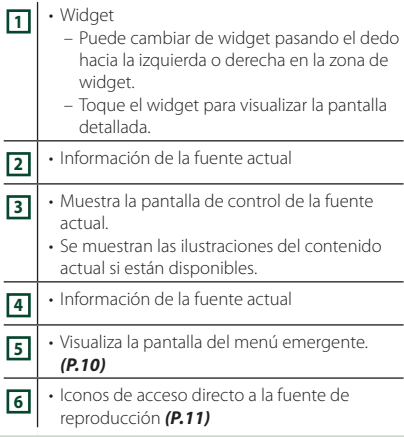

## **Visualización de la pantalla INICIO**

## **1 Toque**  $\overline{\text{min}}$  en cualquier pantalla.  $\blacktriangleright$  Aparece el menú emergente.

## **2 Toque** HOME**.**

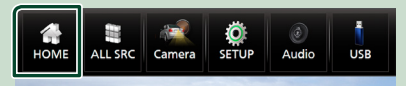

 $\triangleright$  Aparece la pantalla HOME (inicio).

#### *Funciones básicas*

## <span id="page-10-0"></span>**Descripción de la pantalla de selección de fuente**

Puede visualizar iconos de todas las fuentes de reproducción y opciones en la pantalla de selección de fuente.

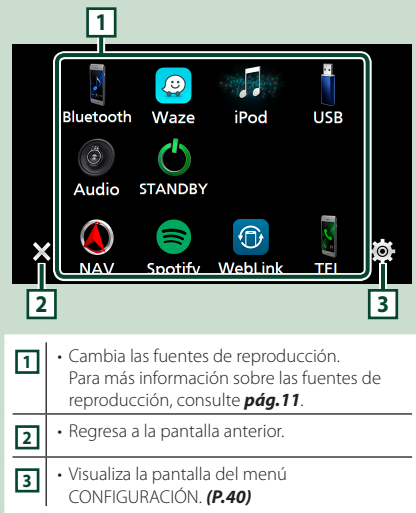

## **Selección de la fuente de reproducción**

- **1 Toque**  $\overline{\mathbb{F}}$  **en cualquier pantalla.** 
	- $\blacktriangleright$  Aparece el menú emergente.

#### **2 Toque** ALL SRC**.**

Desde la pantalla puede seleccionar las siguientes fuentes y funciones.

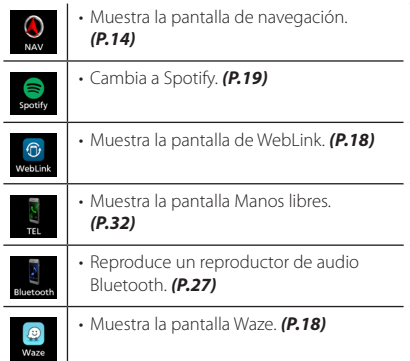

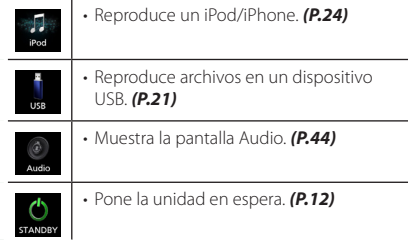

## *Para seleccionar la fuente de reproducción en la pantalla INICIO*

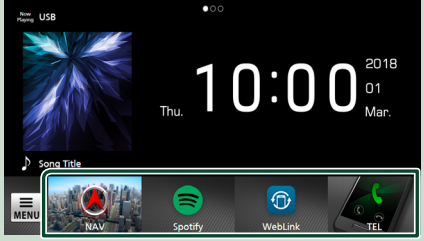

Los 4 elementos que se visualizan en la pantalla de selección de fuente con iconos grandes se muestran en la pantalla INICIO.

Puede cambiar los elementos que se visualizan en esta área personalizando la pantalla de selección de fuente. *(P.12)*

#### *Para seleccionar la fuente de reproducción en la pantalla de control de fuentes*

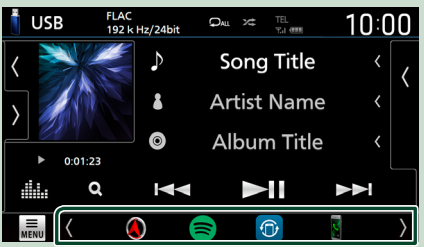

Visualice los botones de selección de fuente tocando  $\sqrt{ }$  o moviendo el dedo hacia la izquierda o hacia la derecha en la pantalla de control de fuentes.

## <span id="page-11-0"></span>**Poner la unidad en espera**

- **1** Toque **Fig. 2 1 Toque en cualquier pantalla.**  $\blacktriangleright$  Aparece el menú emergente.
- **2 Toque** ALL SRC**.**

#### **3 Toque** STANDBY**.**

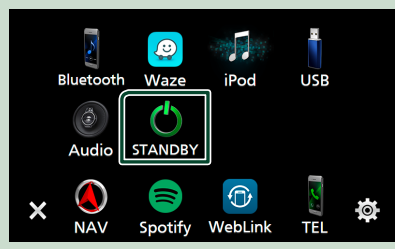

## **Personalizar los botones de acceso directo de la pantalla INICIO**

Puede colocar los iconos de las fuentes en las posiciones que desee.

- **1** Toque **Fig. 2 1 Toque en cualquier pantalla.** 
	- > Aparece el menú emergente.

#### **2 Toque** ALL SRC**.**

- **3 Mantenga pulsado el icono que desee mover en el modo de personalización.**
- **4 Arrastre el icono hasta la posición deseada.**

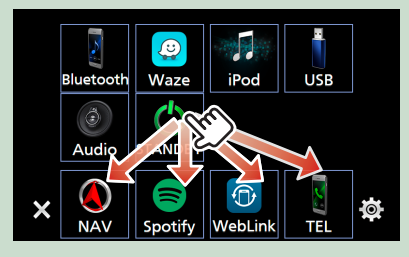

## **Descripciones de la pantalla de control de fuente**

Existen funciones que pueden ejecutarse desde la mayoría de las pantallas.

#### Indicadores

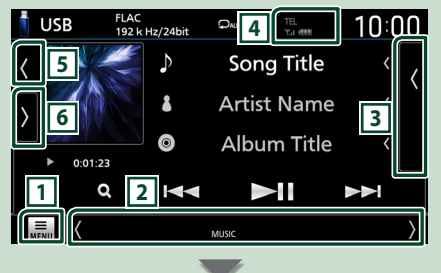

#### Información sobre la navegación

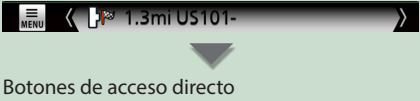

#### $\bigcap$  $\bigcap$ **1 <b>IFO**<br>**12 Icono Menú**

Visualiza la pantalla del menú emergente. *(P.10)*

#### **2 Pantalla secundaria**

- $\cdot$   $\langle$  /  $\rangle$  : La pantalla secundaria cambia a otra cada vez que se toca. También puede cambiar la pantalla secundaria moviendo el dedo hacia la izquierda o hacia la derecha en la pantalla.
- Indicadores: Muestra el estado de la fuente actual, etc.
- Información sobre la navegación: Muestra la ubicación y la dirección actuales. Al tocar aquí, la pantalla cambia a la pantalla de navegación.
- Botones de acceso directo: La fuente cambia a una de las establecidas con un acceso directo. Para el establecimiento de los accesos directos, consulte *Personalizar los botones de acceso directo de la pantalla INICIO (P.12)*.

#### **3 Lista de contenido**

Muestra la lista de archivos.

#### <span id="page-12-0"></span>**4 TEL Y.1 (III)**

Información del dispositivo Bluetooth conectado.

#### **5 Ilustraciones e información**

Puede seleccionar si se visualizará o no una ilustración e información de la canción o solamente información de la canción en más detalle.

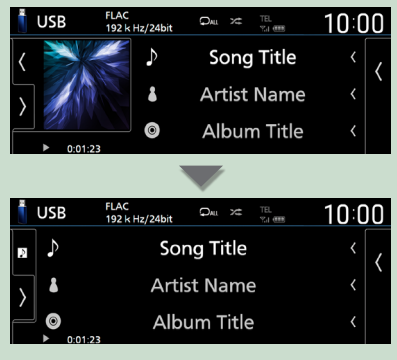

#### **6 Panel de funciones**

Toque el lado izquierdo de la pantalla para mostrar el panel de funciones. Toque de nuevo para cerrar el panel.

## **Pantalla de lista**

Existen teclas de funciones comunes en las pantallas de listas de la mayoría de las fuentes.

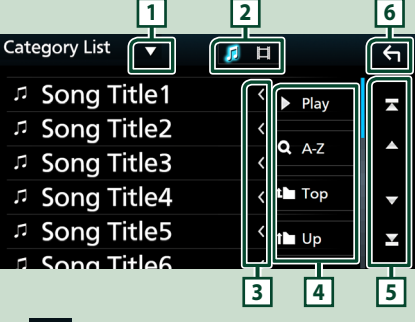

## **1**

Muestra la ventana de selección del tipo de lista.

Л I El **2**

Muestra la lista de archivos de música/películas.

#### **3 Desplazar texto**

Desplaza el texto visualizado.

## $\overline{4}$  Play etc.

Aquí se muestran teclas con varias funciones.

- **> Play** : Reproduce todas las pistas de la carpeta que contiene la pista actual.
- **· Az** : Salta a la letra introducida (búsqueda alfabética).
- **1 Top 1 Up** : Se desplaza al nivel jerárquico superior.

**5 / / / Desplazar página** Podrá cambiar las páginas para visualizar más elementos pulsando  $\Box$ / $\Box$ 

 $\cdot$   $\blacksquare$  /  $\blacksquare$  : Muestra la página superior o inferior.

## **6 Retorno**

Regresa a la pantalla anterior.

#### **NOTA**

• No se muestran los botones que no pueden ser activados desde la pantalla de lista.

## <span id="page-13-0"></span>**Funcionamiento de la navegación**

Para obtener más información acerca de la función de navegación, consulte el manual de instrucciones de navegación.

## **Visualizar la pantalla de navegación**

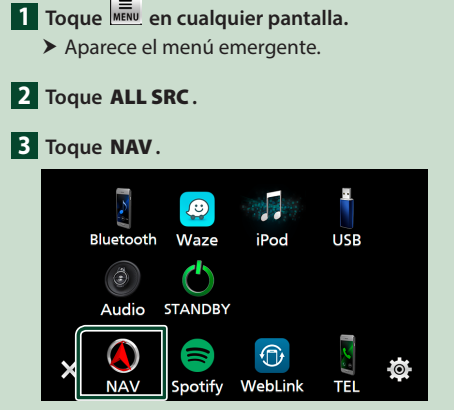

 $\blacktriangleright$  Aparece la pantalla de navegación.

## **4 Toque** ...

**>** Aparece la pantalla Menú principal.

## **Cómo usar el sistema de navegación**

**1 Active la función deseada desde la pantalla Main Menu.**

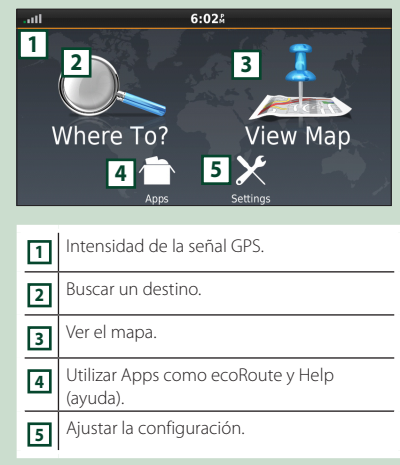

#### **NOTA**

• Puede obtener información adicional sobre el uso del sistema de navegación desde la Ayuda. Para mostrar la ayuda, toque **Apps** y, a continuación toque Help

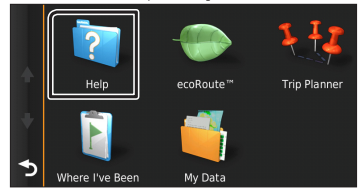

• Para obtener más información acerca de su sistema de navegación, descargue la última versión del Manual de usuario desde *[http://](http://manual.kenwood.com/edition/im397/) [manual.kenwood.com/edition/im397/](http://manual.kenwood.com/edition/im397/)*

#### **2 Introduzca su destino y comience su viaje guiado.**

Para encontrar puntos de interés:

- $(1)$  Toque Where To?.
- 2 Seleccione una categoría y una subcategoría.
- 3 Seleccione un destino.
- $\overline{4}$  Toque Go!

#### **NOTA**

• Para introducir letras que formen parte del nombre, toque la barra de búsqueda e introduzca las letras.

#### **3 Siga la ruta hacia su destino.**

#### **NOTA**

• La funcionalidad de icono de límite de velocidad es sólo a efectos informativos y no puede sustituir a la responsabilidad del conductor para cumplir con las señales de límite de velocidad ni su buen juicio para mantener una velocidad adecuada en cada momento. Garmin y JVC KENWOOD no se responsabilizan de ninguna multa ni denuncia de tráfico que pueda recibir por no respetar todas las leyes y señales de tráfico vigentes.

Su ruta se marca con una línea de color magenta. Según viaja, su sistema de navegación le guiará hacia su destino con comandos de voz, flechas en el mapa y direcciones en la parte superior del mapa. Si se aparta de la ruta original, su sistema de navegación recalculará la ruta.

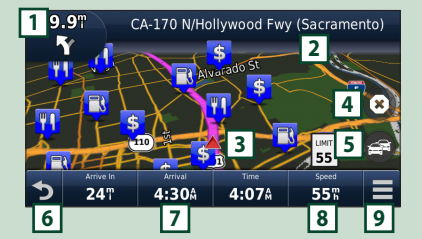

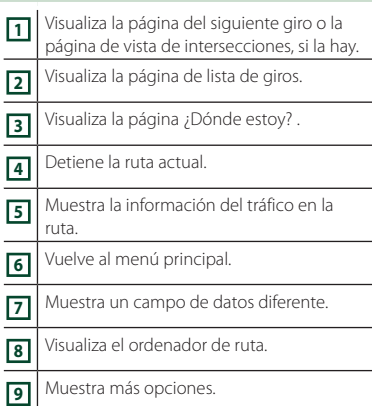

#### **NOTA**

- Toque y arrastre el mapa para ver un área diferente del mismo.
- Si viaja por carreteras principales es posible que aparezca un icono señalando el límite de velocidad.
- Cuando el aviso de voz está activado, la música que se está reproduciendo actualmente se silencia. Es posible que se escuche la música que está siendo reproducida por el sistema de audio del vehículo procedente de los altavoces traseros.

#### ● **Añadir una parada**

- $\boxed{1}$  Mientras navega por una ruta, toque y, a continuación, toque Where To? .
- 2 Búsqueda de una parada adicional.
- $\Omega$  Toque Go!
- (4) Toque Add to Active Route para añadir esta parada antes de alcanzar el destino final.

#### ● **Tomar un desvío**

1 Mientras navega por una ruta, toque  $\blacksquare$ 

.  $(2)$  Toque  $\rightarrow$ 

#### ■ Evitar manualmente el tráfico en la ruta

- $\bigcirc$  Desde el mapa, toque  $\bigcirc$
- **2** Toque Traffic On Route
- 3 En caso necesario toque las flechas para ver otros retrasos por el tráfico en su ruta.
- $\overline{4}$  Toque  $\overline{=}$  > Avoid.

#### ■ Ver el mapa de tráfico

1 El mapa muestra el flujo de tráfico con una codificación en colores y los retrasos en las inmediaciones.

#### ■ Sobre el tráfico

- El servicio Traffic no está disponible en algunas áreas o países.
- Garmin y JVC KENWOOD no se responsabilizan de la exactitud o la temporización de la información del tráfico.
- Puede recibir el pronóstico del tiempo y la información de tráfico de INRIX si conecta a esta unidad un iPhone o teléfono inteligente Android que tenga la aplicación "KENWOOD Traffic Powered By INRIX " instalada. Para más detalles, consulte la aplicación "KENWOOD Traffic Powered By INRIX ".
- Con receptor de tráfico de FM, el sistema de navegación está capacitado para recibir y hacer uso de información sobre el tráfico. La suscripción a FM TMC se activa automáticamente después de que su sistema de navegación adquiera señales del satélite mientras recibe señales sobre el tráfico emitidas por el proveedor de servicios. Visite www.garmin.com/kenwood para obtener más información.
- Mientras reciba información de tráfico INRIX, la información FM TMC no será visualizada.
- Actualización de los mapas Puede adquirir datos de mapa actualizados desde Garmin.
	- 1 Visite *[www.garmin.com/kenwood](http://www.garmin.com/kenwood/)*.
	- 2 En la sección Actualizaciones del mapa, seleccione Actualizar.
	- 3 Siga las instrucciones en pantalla.

## **Controlar el audio desde la pantalla de navegación**

Puede controlar las fuentes de audio mientras se visualiza la pantalla de navegación.

También puede ver la información de navegación mientras se visualiza la pantalla de control de fuentes. *(P.12)*

#### **1 Durante la reproducción de audio, toque / / en la pantalla de navegación.**

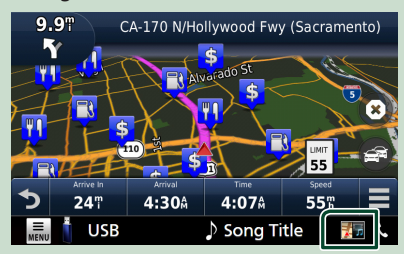

Cada vez que toque el icono, la pantalla cambiará del siguiente modo.

Muestra las teclas de navegación y control de la fuente actual.

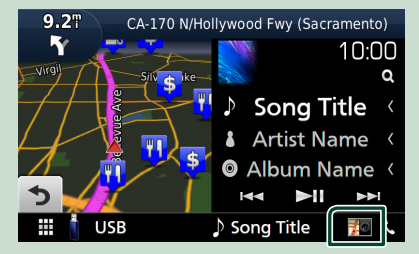

Muestra la pantalla de navegación y de reproducción del vídeo actual.

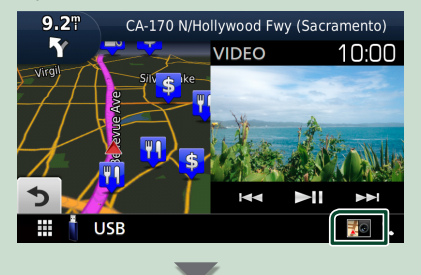

Muestra la pantalla de navegación y de vista de cámara.

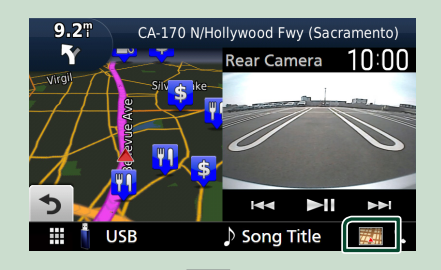

#### Regresa a la pantalla de navegación completa.

#### **NOTA**

- Para obtener más información acerca de las teclas de control, consulte las instrucciones de cada apartado.
- Al tocar el icono de fuente en la parte inferior de la pantalla, se visualiza la pantalla de audio completa. Durante la reproducción de video, tocar el área de visualización muestra los botones de operación.
- Durante la visualización de la cámara de visión, tocar el área de visualización cambia entre la cámara de visión delantera/cámara del salpicadero y la cámara de visión trasera.

## **Inserción del MAP SD**

#### **NOTA**

• Despegue el sello protector que cubre la ranura SD.

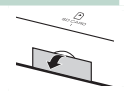

**1 Introduzca la tarjeta SD en la ranura hasta que haga clic.**

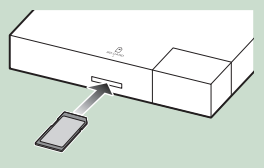

## **Extracción de la tarjeta SD**

**1 Presione la tarjeta SD hasta que escuche un clic y, a continuación, retire el dedo de la tarjeta. La tarjeta saldrá automáticamente para que pueda extraerla con los dedos.**

#### **NOTA**

• No extraiga la tarjeta SD MAP mientras se visualiza "Loading Maps".

#### **Configuración de la navegación**

## **1 Toque** *MENU* en cualquier pantalla.

 $\blacktriangleright$  Aparece el menú emergente.

#### **2 Toque** SETUP**.**

> Aparece la pantalla SETUP Menu.

#### **3 Toque** Navigation**.**

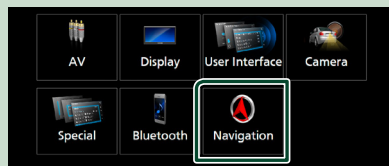

**h** Aparece la pantalla Navigation SETUP.

#### **4 Ajuste cada elemento del modo siguiente.**

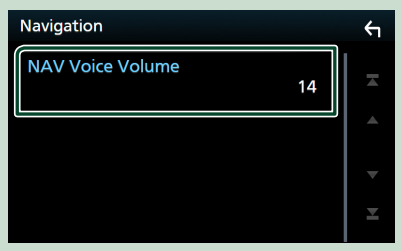

#### ■ NAV Voice Volume

Ajusta el volumen para guía mediante voz del sistema de navegación.

#### **NOTA**

• El volumen del sonido no se puede ajustar con el volumen (ajuste) en el monitor del automóvil.

### **KENWOOD Traffic Powered By INRIX**

Puede recibir el pronóstico del tiempo y la información de tráfico de INRIX si conecta a esta unidad un iPhone o teléfono inteligente Android que tenga la aplicación "KENWOOD Traffic Powered By INRIX" instalada.

#### **Preparativos**

- Instale la versión más reciente de la aplicación KENWOOD Traffic Powered By INRIX en su iPhone o Android.
	- iPhone: Busque "KENWOOD Traffic Powered By INRIX" en la tienda App Store de Apple para obtener e instalar la última versión.
	- Android: Busque "KENWOOD Traffic Powered By INRIX" en la tienda Google Play para obtener e instalar la última versión.
- Para más detalles, consulte la aplicación "KENWOOD Traffic Powered By INRIX ".
- **1 Registre el teléfono inteligente.**

Para conectar un teléfono inteligente mediante Bluetooth, regístrelo como dispositivo Bluetooth y realice de antemano los ajustes del perfil de conexión App (SPP). Consulte *Registre el dispositivo Bluetooth (P.28)* y *[Conecte](#page-28-0)  [el dispositivo Bluetooth \(P.29\)](#page-28-0)*.

- $\overline{2}$  **Toque**  $\overline{\mathbb{R}}$  en cualquier pantalla.
	- $\blacktriangleright$  Aparece el menú emergente.
- **3 Toque** ALL SRC**.**
- **4 Toque** NAV**.**

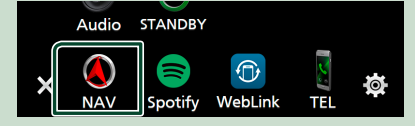

 $\blacktriangleright$  Aparece la pantalla de navegación.

## **5 Toque 1**.

 $\triangleright$  Aparece la pantalla Menú principal. Toque **Apps** en la pantalla Menú principal y después el icono del contenido que desee

Para más detalles, consulte el manual del sistema de navegación.

## <span id="page-17-0"></span>**APPS—WebLink™/Waze/Spotify**

## **Funcionamiento de WebLink™/ Waze**

Puede visualizar y controlar la aplicación en la unidad mientras su teléfono inteligente está conectado al terminal USB.

#### **Preparativos**

• Instale la versión más reciente de la aplicación WebLink "WebLink for KENWOOD" en su iPhone o Android.

iPhone: Busque "WebLink for KENWOOD" en la App Store de Apple e instale la versión más actualizada.

Android: Busque "WebLink for KENWOOD" en Google Play e instale la versión más actualizada.

## $\blacksquare$  Aplicaciones disponibles

Puede utilizar las siguientes aplicaciones en esta unidad. Instale las aplicaciones en su teléfono inteligente de antemano.

#### *WebLink™*

WebLink™ le permite usar las siguientes aplicaciones con la unidad.

- Media Player
- Waze
- Yelp
- YouTube
- OpenWeatherMap

#### *Waze*

Waze es la aplicación de navegación y tráfico basada en la comunidad más grande del mundo. Únase a otros conductores en su área que comparten información vial y de tráfico en tiempo real, ahorrando a todos tiempo y dinero en combustible en sus viajes diarios.

• Para usar Waze en la unidad, debe instalar WebLink™ y Waze en su teléfono inteligente de antemano.

## Ñ **Conecte a un teléfono inteligente**

**1 Conexión de un teléfono inteligente**

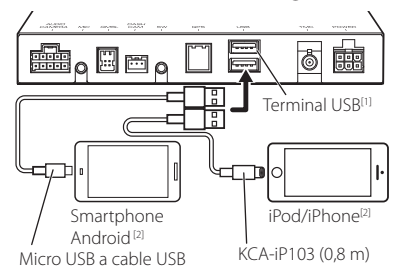

- Conecte un dispositivo Android mediante el terminal USB.
- Conecte su iPhone usando el KCA-iP103 mediante el terminal USB.
- Si su teléfono inteligente está conectado a una unidad, aparecerá en el teléfono inteligente un mensaje de confirmación para comunicarse entre ellos. Toque Allow para establecer la conexión, o **Ignore** para cancelar la conexión.
- Puede verificar el estado de la conexión en la pantalla de WebLink™ en su teléfono inteligente.
- [1] Corriente de alimentación eléctrica máxima del  $USB: CC 5 V = 1.5 A$
- [2] WebLink solo se puede usar en el teléfono inteligente conectado primero de los dos.
- **2** Toque **EU** en cualquier pantalla.
- **3 Toque** ALL SRC**.**
- **4 Toque** WebLink **o** Waze **.** *(P.11)*

## **E** Botones de operación y **aplicaciones disponibles en la pantalla de la aplicación**

#### *Pantalla de la fuente WebLink*

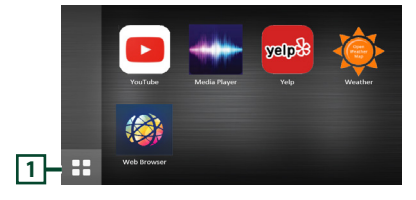

## <span id="page-18-0"></span>**1**

Muestra el menú principal de la pantalla de la fuente "WebLink".

Z

Regresa a la pantalla anterior.

#### **1 Opere en su teléfono inteligente.**

• Cuando se le pregunte si desea establecer comunicación entre el teléfono inteligente y la unidad, toque Allow para continuar.

#### *Para salir de la pantalla de WebLink™/ Waze*

**1 Pulse el botón** MEDIA **en el monitor del automóvil.**

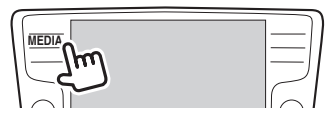

#### **Preparativos**

• El nombre del botón puede variar en función del automóvil.

## **Funcionamiento de Spotify**

Puede escuchar Spotify en esta unidad mediante la aplicación instalada en el iPhone o Android.

Para seleccionar la fuente Spotify, toque el icono **Spotify** en la pantalla de selección de fuente. *(P.11)*

#### **Preparativos**

- Instale la versión más reciente de la aplicación Spotify "Spotify" en su iPhone o Android. iPhone: Busque "Spotify" en la App Store de Apple e instale la versión más actualizada. Android: Busque "Spotify" en Google Play e instale la versión más actualizada.
- Los iPhones se conectan mediante USB o Bluetooth.
- Los dispositivos Android se conectan mediante Bluetooth.
- Para conectar un teléfono inteligente mediante Bluetooth, regístrelo como el dispositivo Bluetooth y realice de antemano los ajustes del perfil de conexión App (SPP). Consulte *Registre el dispositivo Bluetooth (P.28)* y *[Conecte el](#page-28-0)  [dispositivo Bluetooth \(P.29\)](#page-28-0)*.

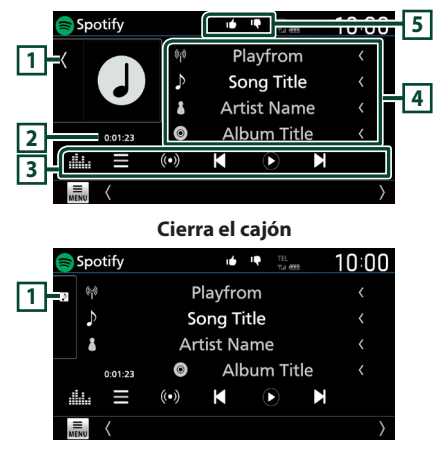

#### **1 Ilustraciones**

- Muestra/oculta la zona de ilustraciones.
- Si están disponibles, se muestran los datos de imagen del contenido actual.

#### **2 Tiempo de reproducción**

• Para la confirmación del tiempo de reproducción.

#### **3 Teclas de operación**

- : Muestra la pantalla Menú
- $\cdot$   $\left(\bullet\right)$  : Selecciona una nueva emisora de radio relacionada con el artista de la canción actualmente en reproducción y comienza la reproducción.
- $\blacksquare$   $\blacksquare$   $\blacksquare$  : Omite la canción actual.
- $\bullet$  ,  $\bullet$  : Se reproduce o se detiene el contenido de la emisora actual.
- $\blacksquare$ : Guarda la canción que se está reproduciendo actualmente en Mi música.
- **interestra la pantalla Ecualizador gráfico.** *[\(P.44\)](#page-43-2)*

#### **4 Información sobre el contenido**

Muestra la información del contenido que se está reproduciendo en ese momento.

#### **5 / / /**

- $\cdot$   $\Gamma$ : Pulgares abajo para el contenido actual y salta al siguiente contenido.
- $\mathsf{T}$ : Registra el contenido actual como contenido favorito.
- **•** : Repite la canción actual.
- **24**: Reproduce aleatoriamente todas las canciones de la lista de reproducción actual.

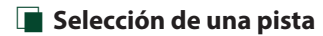

 $1$  Toque  $\blacksquare$ 

 $\blacktriangleright$  Aparece la pantalla Menú.

**2 Seleccione el tipo de lista y, a continuación, seleccione un elemento deseado.**

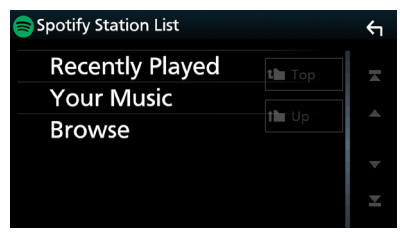

#### ■ **Para seleccionar la categoría y la emisora**

Toque el nombre de la categoría y de la emisora en la lista.

#### ■ **N** Top

Regresa a la parte superior de la lista.

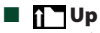

Regresa a la lista anterior.

#### **Sobre Spotify®**

#### **NOTA**

- Asegúrese de haber iniciado sesión en la aplicación de su teléfono inteligente. Si no dispone de una cuenta de Spotify, puede crear una gratis desde su teléfono inteligente o en www.spotify.com.
- Ya que Spotify es un servicio independiente, las especificaciones están sujetas a cambios sin previo aviso. Por lo tanto, es posible que se dañe la compatibilidad o que algunos o todos los servicios no estén disponibles.
- Algunas funciones de Spotify no están disponibles desde esta unidad.
- Si tiene cualquier problema al utilizar la aplicación, póngase en contacto con Spotify en www.spotify.com.
- Establece una conexión a Internet.

## <span id="page-20-0"></span>**Conexión de un dispositivo USB**

**1 Conecte el dispositivo USB con el cable USB.**

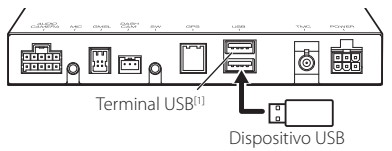

[1] Corriente de alimentación eléctrica máxima del USB:  $CC$  5 V = 1.5 A

- **2** Toque **ED** en cualquier pantalla.
- **3 Toque** ALL SRC**.**
- **4 Toque** USB**.** *(P.11)*

## **E** Desconecte el dispositivo USB

- **1** Toque **EQU** en cualquier pantalla.
- **2 Toque** ALL SRC**.**
- **3 Toque una fuente distinta a** USB**.**
- **4 Desconecte el dispositivo USB.**

## $\Box$  Dispositivos USB que pueden **utilizarse**

En esta unidad puede utilizar un dispositivo USB de tipo de almacenamiento masivo.

La palabra "USB device" que aparece en este manual se refiere a un dispositivo de memoria flash.

#### ● **Sobre el sistema de archivos**

El sistema de archivos debe ser uno de los siguientes:

• FAT16 • FAT32 • exFAT • NTFS

#### **NOTA**

- Instale el dispositivo USB en un lugar que no perjudique a una conducción segura.
- No puede conectar un dispositivo USB mediante un núcleo USB o un lector de tarjetas múltiple.
- Haga copias de seguridad de los archivos de audio utilizados con esta unidad. Los archivos pueden borrarse en función de las condiciones de funcionamiento del dispositivo USB. No compensaremos en forma alguna los daños producidos por cualquier dato borrado.

## **Funcionamiento básico del USB**

La mayoría de las funciones pueden controlarse desde la pantalla de control de fuentes y de reproducción.

#### **Pantalla de control**

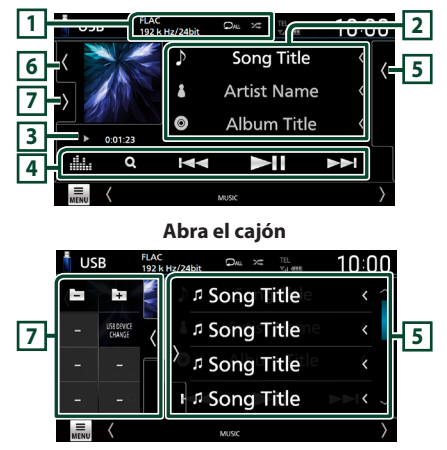

#### **Cierra el cajón**

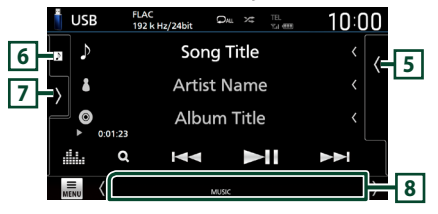

## $\boxed{1}$  CODEC /  $\boxed{2}$  /  $\boxed{2}$

- Cuando se reproduce una fuente en alta resolución, se muestra la información de su formato.
- **•** : Repite la pista/carpeta actual. Cada vez que se toca la tecla, los modos de repetición cambian en la siguiente secuencia: Repetición de archivo ( $\Box$ 0), repetición de  $carpeta$  ( $\Omega$ ), repetir todo ( $\Omega$ <sup>Mu</sup>)
- : Reproduce aleatoriamente todas las pistas de la carpeta actual. Cada vez que se toca la tecla, los modos aleatorios cambian en la siguiente secuencia:

Archivo aleatorio (**\*\***1), aleatorio desactivado  $($   $\times$   $)$ 

#### **2 Información de pista**

Muestra la información en el archivo actual. Solamente se visualizan un nombre de archivo y un nombre de carpeta si no hay información de etiqueta.

#### **3 Indicador del modo de reproducción/ Tiempo de reproducción**

- $\rightarrow$   $\rightarrow$   $\rightarrow$  etc.: Indicador del modo de reproducción actual El significado de los iconos individuales es el siguiente:
- $\blacktriangleright$  (reproducción),  $\blacktriangleright$  (avance rápido),  $\blacktriangleleft$ (retroceso rápido), H (pausa).

#### **4 Teclas de operación**

- $\cdot$  Q : Busca una pista/un archivo. Para obtener más detalles sobre la función de búsqueda, consulte *Operaciones de búsqueda (P.23)*.
- • $\blacktriangleright \blacktriangleright$  : Busca la pista o archivo anterior/ siguiente.

Mantenga pulsado para avanzar o retroceder rápidamente.

- **>II** : Inicia la reproducción o hace una pausa.
- **1999**: Muestra la pantalla Ecualizador gráfico. *[\(P.44\)](#page-43-2)*

#### **5 Lista de contenido**

- Toque el lado derecho de la pantalla para visualizar la lista de contenidos. Toque de nuevo para cerrar la lista.
- Muestra la lista de reproducción. Cuando toque el nombre de un archivo/pista en la lista, la reproducción se inicia.

#### **6 Ilustraciones**

- Muestra/oculta la zona de ilustraciones.
- Se muestra la cubierta del archivo que se está escuchando en ese momento.

#### **7 Panel de funciones**

Toque el lado izquierdo de la pantalla para mostrar el panel de funciones. Toque de nuevo para cerrar el panel.

- $\Box$   $\Box$   $\Box$ : Busca la carpeta anterior/siguiente.
- USB DEVICE CHANGE:

Cambia a otro dispositivo USB cuando hay conectados dos dispositivos USB.

#### **8 Elementos del indicador**

- **VIDEO**: Identifica el archivo de vídeo.
- **MUSIC**: Identifica el archivo de música.

#### **Pantalla de vídeo**

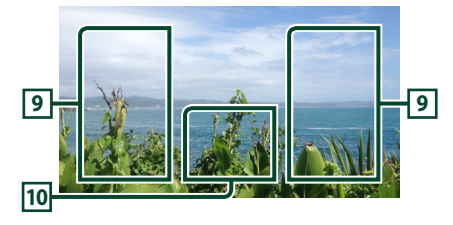

#### **9 Zona de búsqueda de archivos (solo archivos de vídeo)**

Toque para buscar el archivo siguiente/anterior.

#### **10 Zona de visualización de teclas (solo archivos de vídeo)**

Toque para visualizar la pantalla de control.

## Puede buscar archivos de música o vídeo realizando las siguientes operaciones. **1** Toque  $Q$ .  $2$  Toque  $\blacktriangledown$ . Category List 血日  $\leftarrow$ **J. Song Title1**  $\left\langle \right\rangle$ **3 Seleccione un tipo de lista.** Category List Q Link Search Folder List **NOTA** • Para el manejo de la pantalla de lista, consulte *Pantalla de lista (P.13)*.

<span id="page-22-0"></span>**Operaciones de búsqueda**

## Ñ **Búsqueda por categorías**

Puede buscar un archivo seleccionando una categoría.

- **1 Toque** Category List**.**
- **2 Seleccione si desea realizar la búsqueda**  de archivos de audio **de archivos** de vídeo **i**.
- **3 Toque la categoría deseada.**

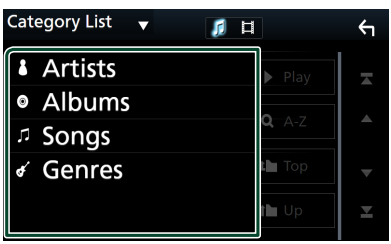

Aparece la lista correspondiente a su selección.

**4 Toque para seleccionar el elemento que desee de la lista. Repita este paso hasta encontrar el archivo que busca.**

## Ñ **Búsqueda de enlaces**

Puede buscar un archivo del mismo intérprete/ álbum/género que el de la pista actual.

- **1 Toque** Link Search**.**
- **2 Toque el tipo de etiqueta deseado. Puede seleccionar por intérpretes, álbumes y géneros.**

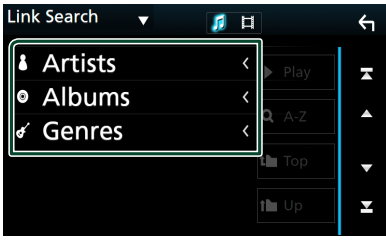

- Aparece la lista correspondiente a su selección.
- **3 Toque el elemento deseado en la lista de contenidos.**

## Ñ **Búsqueda de carpetas**

Puede buscar un archivo en función de la jerarquía.

- **1 Toque** Folder List**.**
- **2 Toque la carpeta deseada.**

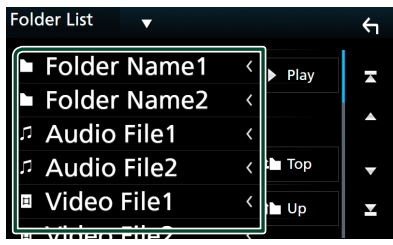

Al tocar una carpeta, se muestran sus contenidos.

**3 Toque para seleccionar el elemento que desee de la lista. Repita este paso hasta encontrar el archivo que busca.**

## <span id="page-23-0"></span>**iPod/iPhone**

## **Preparativos**

## $\blacksquare$  iPod/iPhone que pueden **conectarse**

Los siguientes modelos pueden conectarse a esta unidad.

Fabricados para

- iPhone X
- iPhone 6 Plus
- iPhone 8 Plus
- iPhone 6 • iPhone 5s
- iPhone 8 • iPhone 7 Plus
- iPhone 5c • iPhone 5
- iPhone 7
- iPhone SE
- iPhone 6s Plus
- iPhone 6s
- iPod touch (6.ª generación)
- iPod touch (5.ª generación)

#### **NOTA**

- Lista de iPod/iPhone compatibles más actualizada. Para más detalles, consulte *[www.](http://www.kenwood.com/cs/ce/ipod/) [kenwood.com/cs/ce/ipod/](http://www.kenwood.com/cs/ce/ipod/)*.
- Al conectar su iPod/iPhone a esta unidad con un cable de conexión para iPod KCA-iP103 (accesorio opcional), puede suministrar alimentación a su iPod/iPhone y cargarlo mientras escucha música. Tenga en cuenta que la alimentación de esta unidad debe permanecer activada.
- Si reinicia la reproducción después de conectar el iPod, se reproducirá primero la música reproducida por el iPod.

## Ñ **Conecte el iPod/iPhone**

#### *Conexión alámbrica*

#### **Preparativos**

- Enchufe el iPod/iPhone en el terminal USB con KCA-iP103 (accesorio opcional).
- Solamente puede conectarse un iPod/iPhone.
- **1 Conecte el iPod/iPhone usando el KCAiP103.**

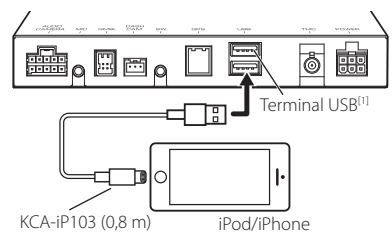

- [1] Corriente de alimentación eléctrica máxima del USB:  $CC$  5 V =  $1.5$  A
- **2** Toque **MENU** en cualquier pantalla.
- **3 Toque** ALL SRC**.**
- **4 Toque** iPod**.** *(P.11)*
- **Para desconectar el iPod/iPhone conectado con el cable:**
- **1 Desconecte el iPod/iPhone.**

#### *Conexión Bluetooth*

Empareje el iPhone a través de Bluetooth.

#### **Preparativos**

• Para conectar un iPhone mediante Bluetooth, regístrelo como dispositivo Bluetooth y realice de antemano los ajustes del perfil de conexión. Consulte *Registre el dispositivo Bluetooth (P.28)* y *[Conecte el dispositivo Bluetooth](#page-28-0)  [\(P.29\)](#page-28-0)*.

## <span id="page-24-0"></span>**Funcionamiento básico de iPod/iPhone**

#### **Pantalla de control**

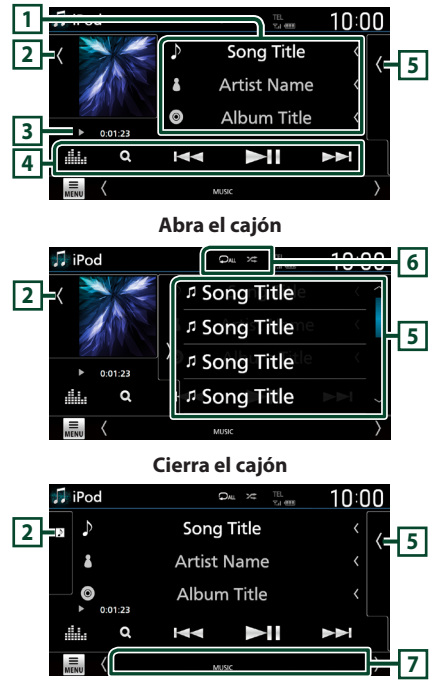

#### **1 Información de pista**

- Muestra la información en el archivo actual.
- Toque para visualizar la pantalla de lista de categorías. Consulte *Búsqueda por categorías (P.26)*.

#### **2 Ilustraciones**

- Muestra/oculta la zona de ilustraciones.
- Se muestra la cubierta del archivo que se está reproduciendo en ese momento.

#### **3 Indicador del modo de reproducción/ Tiempo de reproducción**

- $\rightarrow$   $\rightarrow$  etc.: Indicador del modo de reproducción actual El significado de los iconos individuales es el siquiente:
- $\blacktriangleright$  (reproducción),  $\blacktriangleright$  (avance rápido),  $\blacktriangleleft$ (retroceso rápido), H (pausa).

### **4 Teclas de operación**

- $\cdot$  Q : Busca una pista/archivo. Para obtener más detalles sobre la función de búsqueda, consulte *Operaciones de búsqueda (P.26)*.
- •**I F F F** : Busca la pista/archivo anterior/ siguiente.

Mantenga pulsado para avanzar o retroceder rápidamente.

- **>II** : Inicia la reproducción o hace una pausa.
- **in algebra:** : Muestra la pantalla Ecualizador gráfico. *[\(P.44\)](#page-43-2)*

#### **5 Lista de contenido**

- Toque el lado derecho de la pantalla para visualizar la lista de contenidos. Toque de nuevo para cerrar la lista.
- Muestra la lista de reproducción. Cuando toque el nombre de un archivo/pista en la lista, la reproducción se inicia.

#### **6 /**

- **•** : Repite la pista/álbum actual. Cada vez que se toca la tecla, los modos de repetición cambian en la siguiente secuencia: Repetición de canción ( $\Box$ <sup>0</sup>), repetición de todas las canciones (**PAL**), repetición desactivada ( $\Box$ )
- **24** · Reproduce aleatoriamente todas las pistas del álbum actual. Cada vez que se toca la tecla, los modos aleatorios cambian en la siguiente secuencia:

Aleatorio canción (  $\geq$  ), aleatorio desactivado  $($   $\mathbb{Z}$ 

#### **7 Elementos del indicador**

• **MUSIC**: Identifica el archivo de música.

<span id="page-25-0"></span>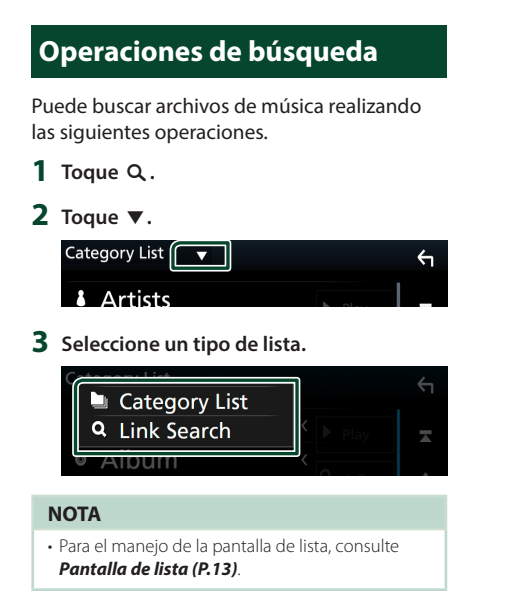

## **E** Búsqueda por categorías

Puede buscar un archivo seleccionando una categoría.

- **1 Toque** Category List**.**
- **2 Toque la categoría deseada.**

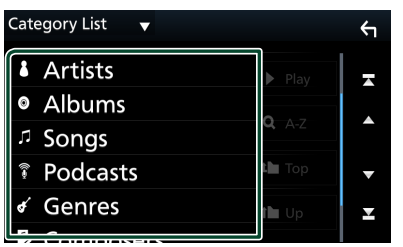

**>** Aparece la lista correspondiente a su selección.

**3 Toque para seleccionar el elemento que desee de la lista. Repita este paso hasta encontrar el archivo que busca.**

## Ñ **Búsqueda de enlaces**

Puede buscar un archivo del mismo intérprete/ álbum/género/compositor que el de la pista actual.

- **1 Toque** Link Search**.**
- **2 Toque el tipo de etiqueta deseado. Puede seleccionar por intérpretes, álbumes, géneros y compositores.**

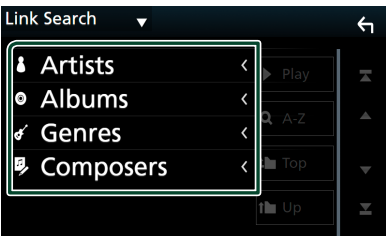

- Aparece la lista correspondiente a su selección.
- **3 Toque el elemento deseado en la lista de contenidos.**

## <span id="page-26-1"></span><span id="page-26-0"></span>**Control de Bluetooth**

Usar la función Bluetooth le permite usar diversas funciones, como escuchar el archivo de audio y realizar/recibir llamadas.

## **Información sobre el uso de dispositivos Bluetooth®**

## **& Bluetooth**®

Bluetooth es una tecnología de radiocomunicación inalámbrica de alcance corto para dispositivos móviles como, por ejemplo, teléfonos móviles, PCs portátiles, y otros dispositivos.

Los dispositivos Bluetooth se pueden comunicar entre sí mediante conexión sin cables.

#### **NOTA**

- Absténgase de realizar actividades complicadas mientras conduce como, por ejemplo, marcar números, utilizar la guía telefónica, etc. Cuando tenga que realizar tales actividades, detenga el coche en un lugar seguro.
- Dependiendo de la versión de Bluetooth, puede suceder que algunos dispositivos Bluetooth no se puedan conectar a esta unidad.
- Esta unidad podría no funcionar con algunos dispositivos Bluetooth.
- Las condiciones de conexión pueden variar según las circunstancias.
- Algunos dispositivos Bluetooth se desconectan al apagar la unidad.

## Ñ **Acerca de los teléfonos móviles y los reproductores de audio Bluetooth**

Esta unidad cumple las siguientes especificaciones Bluetooth:

#### Versión

Bluetooth Ver. 4.1

## **Porfiles**

Teléfono móvil:

HFP (V1.7) (Perfil de manos libres) SPP (Perfil de puerto serie) PBAP (Perfil de acceso a agenda telefónica)

#### Reproductor de audio :

A2DP (Perfil avanzado de distribución de audio) AVRCP (V1.6) (Perfil de mando a distancia de audio/vídeo)

#### Códec de sonido

SBC, AAC

#### **NOTA**

- Las unidades compatibles con la función Bluetooth tienen la certificación de conformidad con la norma Bluetooth en conformidad con el procedimiento estipulado por Bluetooth SIG.
- Sin embargo, puede que dichas unidades no puedan comunicarse con ciertos tipos de teléfono móvil.

#### <span id="page-27-0"></span>*Control de Bluetooth*

## **Registre el dispositivo Bluetooth**

Es necesario registrar el reproductor de audio o el teléfono móvil Bluetooth en esta unidad antes de usar la función Bluetooth.

#### Puede registrar hasta 10 dispositivos Bluetooth.

#### **NOTA**

- Pueden registrarse hasta 10 dispositivos Bluetooth. Si intenta registrar 11 dispositivos Bluetooth, el dispositivo Bluetooth conectado en la fecha más temprana será eliminado y reemplazado por el número 11.
- Esta unidad es compatible con la función de emparejamiento sencillo de Apple. Al conectar un iPod touch o un iPhone a esta unidad, aparece un cuadro de diálogo de autenticación. Al realizar la operación de verificación en esta unidad o en el teléfono inteligente iOS, el teléfono inteligente queda registrado como un dispositivo Bluetooth.
- **1 Busque la unidad ("Navigation Box") en su teléfono inteligente/teléfono móvil.**

Complete los pasos 1 a 4 en 30 segundos.

- **2 Accione su teléfono inteligente/móvil en conformidad con los mensajes visualizados.**
	- **Confirme la solicitud en el teléfono inteligente/móvil.**

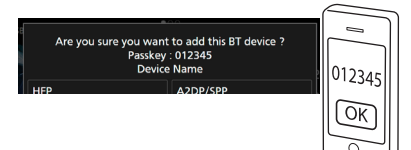

#### ● **Introduzca el código PIN en su teléfono inteligente/móvil.**

El código PIN está configurado como "0000" de forma predeterminada.

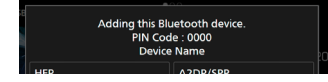

**3 Seleccione la función que desee usar.**

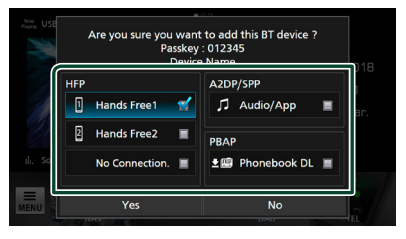

#### ■ **HFP** Hands Free1**/** Hands Free2**/** No Connection.

Seleccione el número del sistema de manos libres a conectar.

#### ■ **A2DP/SPP** Audio/App

Seleccione si desea usar la aplicación del reproductor de audio en su teléfono inteligente en A2DP y las otras aplicaciones en su teléfono inteligente en SPP.

#### ■ **PBAP** Phonebook DL

Seleccione si desea transferir los datos de su agenda.

#### **4 Toque** Yes **.**

Una vez finalizada la transmisión de datos y la conexión, el icono de conexión Bluetooth aparecerá en la pantalla.

## **Configuración de Bluetooth**

**1** Toque **ELE** en cualquier pantalla.  $\blacktriangleright$  Aparece el menú emergente.

#### **2 Toque** SETUP**.**

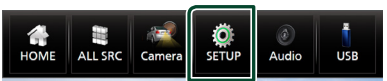

> Aparece la pantalla SETUP Menu.

#### **3 Toque** Bluetooth**.**

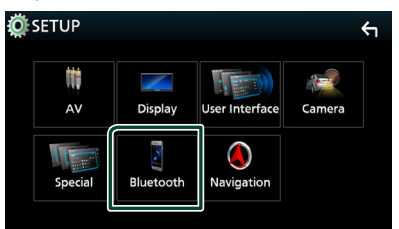

Aparece la pantalla Bluetooth SETUP. Consulte los apartados siguientes para cada tipo de ajuste.

- Conexión del dispositivo Bluetooth *[\(P.29\)](#page-28-0)*
- Cambio del código PIN *[\(P.30\)](#page-29-1)*
- Cambio del nombre del dispositivo *[\(P.30\)](#page-29-2)*
- <span id="page-28-0"></span> $\blacksquare$  Conecte el dispositivo **Bluetooth**
- **1 Toque** Select Device **en la pantalla CONFIGURACIÓN de Bluetooth.**

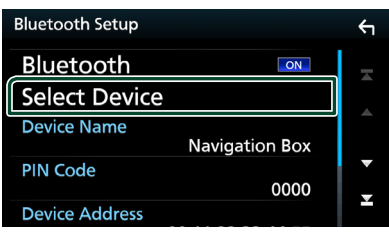

**2 Toque el nombre del dispositivo que desee conectar.**

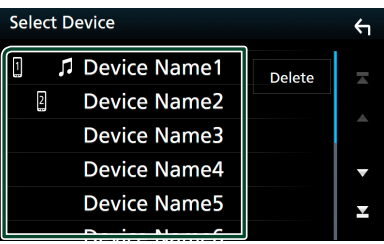

hh Aparece la pantalla de selección de perfil.

#### **NOTA**

- Si el icono está iluminado, significa que la unidad utilizará este dispositivo.
- **3 Ajuste cada perfil del modo siguiente.**

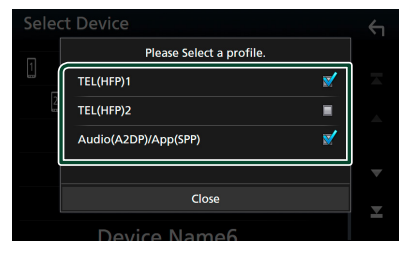

#### ■ TEL (HFP) 1**,** TEL (HFP) 2

Seleccione cuándo el dispositivo se conecta con la unidad como teléfono de manos libres 1 o 2.

#### ■ Audio (A2DP)/App (SPP)

Seleccione en interfuncionamiento con una aplicación instalada en un teléfono inteligente o use un reproductor de audio.

**4 Toque** Close **.**

#### *Para eliminar el dispositivo Bluetooth registrado*

**1 Toque** Delete **.**

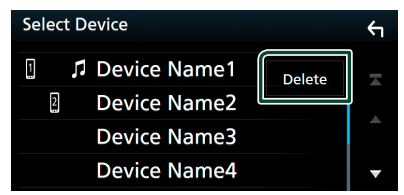

**2 Toque el nombre del dispositivo a marcar.**

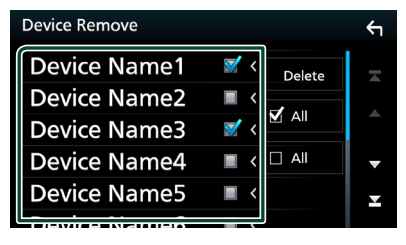

#### ■ þ All

Selecciona todos los dispositivos Bluetooth.

#### $\blacksquare$   $\Box$  All

Borra todas las marcas de verificación.

#### **3 Toque** Delete **.**

- $\blacktriangleright$  Aparece el mensaje de confirmación.
- **4 Toque** Yes **.**

## <span id="page-29-1"></span><span id="page-29-0"></span>**E** Cambio del código PIN

- **1 Toque** PIN Code **en la pantalla CONFIGURACIÓN de Bluetooth.**
	- Aparece la pantalla Cambiar código PIN.
- **2** Tocar y mantener pulsado  $\overline{\text{ss}}$ .
- **3 Introduzca el código PIN.**

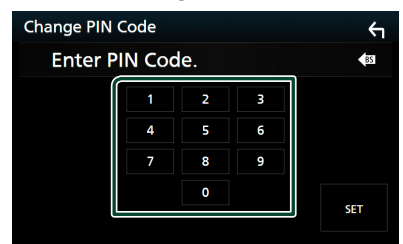

**4 Toque** SET**.**

## <span id="page-29-2"></span> $\blacksquare$  Cambiar el nombre del **dispositivo**

- **1 Toque** Device Name **en la pantalla CONFIGURACIÓN de Bluetooth.**
	- $\triangleright$  Aparece la pantalla Cambiar el nombre del dispositivo.
- **2** Tocar y mantener pulsado  $\sqrt{85}$ .
- **3 Introduzca el nombre del dispositivo.**

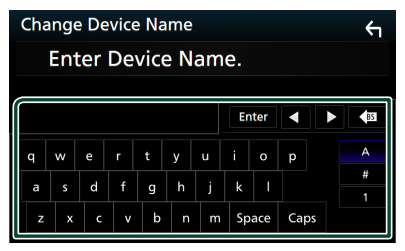

**4 Toque** Enter **.**

- $\blacksquare$  Ajuste del volumen de las **llamadas telefónicas y el volumen de voz del teléfono**
- **1 Toque** Phone Calling Volume**<sup>o</sup>** Phone Voice Volume **en la pantalla CONFIGURACIÓN Bluetooth.**

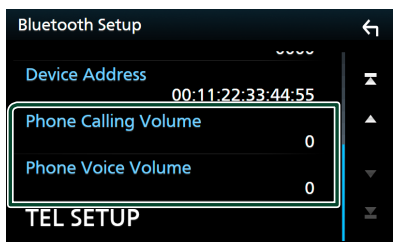

 $2$  Toque  $\triangleleft$  o  $\triangleright$ .

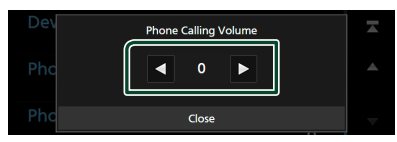

**3 Toque** Close **.**

## **Reproducción de dispositivos de audio Bluetooth**

La mayoría de las funciones pueden controlarse desde la pantalla de control de fuentes.

Para seleccionar la fuente Bluetooth, toque el icono **Bluetooth** en la pantalla de selección de fuente. *(P.11)*

## Ñ **Funcionamiento básico de Bluetooth**

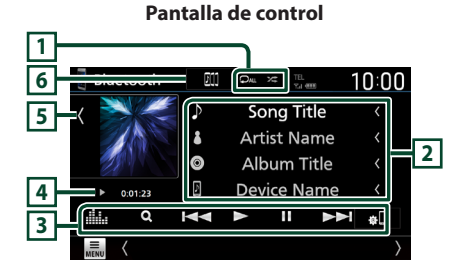

### $\overline{1}$   $\overline{2}$   $\overline{2}$

- $\bullet$  : Repite la pista/carpeta actual. Cada vez que se toca la tecla, los modos de repetición cambian en la siguiente secuencia: Repetir archivo ( $\Box$ <sup>0</sup>), repetir carpeta ( $\Box$ <sup>1</sup>) repetir todas las canciones ( $\Box$ au), repetir desactivado ( $\Box$ )
- **23**: Reproduce aleatoriamente todas las pistas de la carpeta actual. Cada vez que se toca la tecla, los modos aleatorios cambian en la siguiente secuencia:

Carpeta aleatoria ( $\overline{\mathbf{z}}$ ), todo aleatorio ( $\overline{\mathbf{z}}$ aleatorio desactivado ( $\overrightarrow{z}$ )

#### **2 Pantalla de información \***

- Muestra el nombre de la información de pista.
- Nombre del dispositivo conectado.

#### **3 Teclas de operación \***

- 1: Busca un archivo. Consulte *[Búsqueda de](#page-31-2)  [archivos \(P.32\)](#page-31-2)*.
- $\cdot \vdash \blacktriangleleft \blacktriangleright \blacktriangleright$ : Busca el contenido anterior/ siguiente.

Mantenga pulsado para avanzar o retroceder rápidamente.

- $\blacktriangleright$ : Reproduce.
- II: Efectúa una pausa.
- : Muestra la pantalla CONFIGURACIÓN Bluetooth.
- **intere**: Muestra la pantalla Ecualizador gráfico. *[\(P.44\)](#page-43-2)*

#### **4 Indicador del modo de reproducción/ Tiempo de reproducción**

D, H: Indicador del modo de reproducción actual

El significado de los iconos individuales es el siguiente:

 $\blacktriangleright$  (reproducción),  $\blacktriangleright$  (avance rápido),  $\blacktriangleleft$ (retroceso rápido), II (pausa), ■ (parada).

#### **5 Ilustraciones**

• Muestra/oculta la zona de ilustraciones.

#### **6 KENWOOD Music Mix**

Puede cambiar fácilmente los dispositivos de audio Bluetooth para reproducir música. Consulte *[KENWOOD Music Mix \(P.31\)](#page-30-0)*.

\* Estos elementos aparecen solo cuando se ha conectado un reproductor de audio que sea compatible con el perfil AVRCP.

#### **NOTA**

- Los botones de funcionamiento, los indicadores y la información que aparecen en la pantalla difieren dependiendo del dispositivo conectado.
- Si estas teclas no aparecen, efectúe la operación desde el reproductor.
- En función del modelo de teléfono móvil o reproductor de audio de que se trate, es posible que pueda escucharse y controlarse el sonido pero que no se visualice la información de texto.
- Si el volumen es demasiado bajo, súbalo en su teléfono móvil o reproductor de audio.

## <span id="page-30-0"></span>**KENWOOD Music Mix**

Pueden conectarse y cambiarse fácilmente para la reproducción de música hasta cinco dispositivos de audio Bluetooth.

## **1 Toque**  $\blacksquare$

- Aparecerá una lista de dispositivos va registrados.
- **2 Toque del nombre del dispositivo que desee conectar.**
	- $\cdot$  Tocar  $\blacksquare$  muestra la pantalla de configuración de conexión de dispositivos Bluetooth. *[\(P.29\)](#page-28-0)*
	- Tocar  $\blacksquare$  a la izquierda del dispositivo conectado ( $\boxed{0}$   $\rightarrow$ ) desconecta este dispositivo.

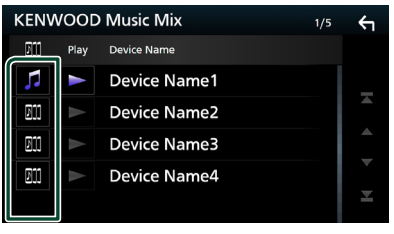

- : Dispositivo utilizado normalmente.
- **•** : Dispositivo utilizado para KENWOOD MusicMix

<span id="page-31-0"></span>**3 Toque (blanco) a la izquierda del nombre del dispositivo que se va a reproducir.**

 $\ge$  (blanco) cambia a  $\ge$  (púrpura) y comienza la reproducción.

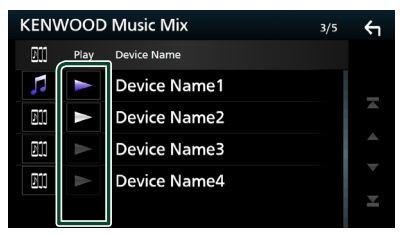

- (Gris): No conectado.
- (Blanco): Conectado.
- Morado): Durante la reproducción.

## **4 Toque .**

#### **NOTA**

- Su usa un dispositivo conectado para reproducir música, las conexiones cambian.
- Al cambiar una fuente Bluetooth a otra, sus ajustes son eliminados y la conexión se restablece a la conexión anterior al cambio de fuente.

## <span id="page-31-2"></span>**E** Búsqueda de archivos

#### **1** Toque  $Q$ .

**2 Toque el archivo o la carpeta deseados.**

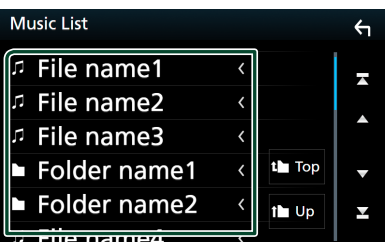

Al tocar una carpeta, se muestran sus contenidos.

- **3 Toque el elemento deseado en la lista de contenidos.**
	- > La reproducción se inicia.

#### **NOTA**

• Para el manejo de la pantalla de lista, consulte *Pantalla de lista (P.13)*.

## <span id="page-31-1"></span>**Uso de la unidad de manos libres**

#### Puede usar la función de teléfono conectando un teléfono Bluetooth a esta unidad.

#### **NOTA**

• Si utiliza frecuentemente la función manos libres, mueva el botón de acceso directo (icono) TEL a la pantalla Inicio. *(P.12)*

## Ñ **Haga una llamada**

- **1 Toque**  $\overline{\mathbb{R}}$  en cualquier pantalla.
- **2 Toque** ALL SRC**.**
- **3 Toque** TEL **.**

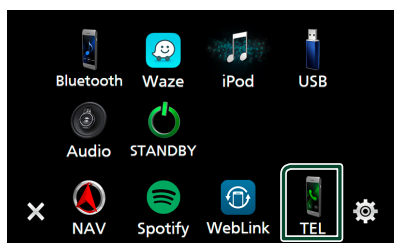

 $\blacktriangleright$  Aparece la pantalla Hands Free.

#### **NOTA**

- Si su teléfono móvil es compatible con PBAP, al conectar el teléfono móvil podrá visualizar la agenda del teléfono y las listas de llamadas en la pantalla del panel táctil.
	- Agenda del teléfono: hasta 1000 entradas
	- Hasta 50 entradas incluyendo llamadas realizadas, llamadas recibidas y llamadas perdidas

#### **4 Seleccione un método de marcación.**

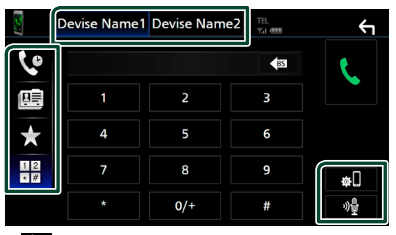

- $\cdot$   $\mathbf{Q}$  : Llamar usando los registros de llamada almacenados
- $\mathbf{E}$  : Llamar usando la agenda telefónica
- $\star$  : Llamar usando el número preseleccionado
- $\frac{11}{10}$ : Llamar introduciendo un número telefónico
- **Seleccione el teléfono móvil que desee utilizar.**

#### Cuando conecte dos teléfonos móviles

1) Toque **Device names** pevice names para seleccionar el teléfono que desee utilizar.

#### ● **Configuración de Bluetooth**

1) Toque  $\blacksquare$ 

Aparece la pantalla Bluetooth SETUP.

#### **NOTA**

- Los iconos de estado como, por ejemplo, los iconos de la batería y la antena, pueden no coincidir con los mostrados en el teléfono móvil.
- La configuración del teléfono móvil en modo privado puede desactivar la función manos libres.

#### *Llamar usando datos de llamada almacenados*

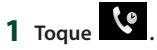

**2 Seleccione el número de teléfono de la lista.**

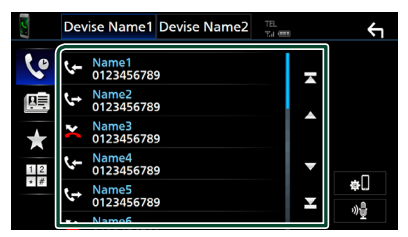

#### *Llamar introduciendo un número telefónico*

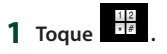

**2 Introducir un número de teléfono con las teclas numéricas.**

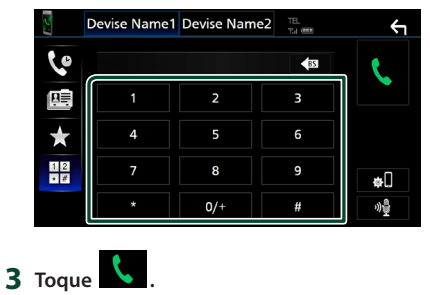

#### *Llamar usando el número preseleccionado*

- **1 Toque .**
- **2 Toque el nombre o número de teléfono.**

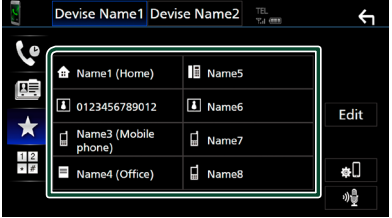

#### *Llamar usando la agenda telefónica*

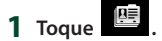

**2 Toque <b>Q A-Z** 

#### **3 Seleccione la inicial.**

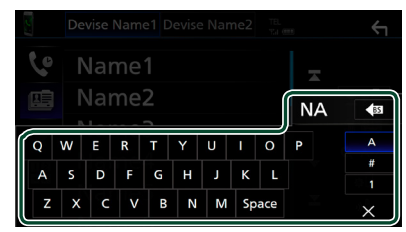

- Los caracteres que no correspondan a ningún nombre no aparecen.
- Se puede buscar un primer carácter con signos diacríticos como, por ejemplo, "ü" con un carácter sin signos diacríticos como "u". No se puede buscar un carácter con signos diacríticos en una frase.

#### **4 Seleccione en la lista la persona a la que desea llamar.**

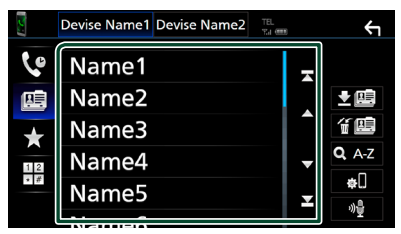

**5 Seleccione el número de teléfono de la lista.**

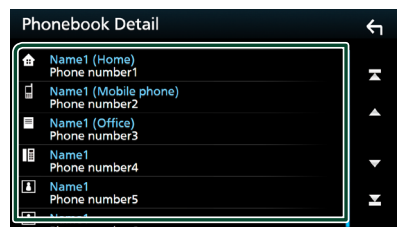

#### **NOTA**

• Puede clasificar los números de teléfono de la lista por nombre o apellido. Para obtener más detalles, consulte *[Configuración de la unidad](#page-36-1)  [de manos libres \(P.37\)](#page-36-1)*.

#### *Reconocimiento de voz*

Puede acceder a la función de reconocimiento de voz del teléfono móvil conectado a esta unidad. Puede buscar en la agenda telefónica del teléfono móvil utilizando la voz. (Esta función depende del teléfono móvil.)

## **1 Toque .**

- $\blacktriangleright$  Aparece la pantalla de reconocimiento de voz.
- **2 Empiece a hablar.**

## Ñ **Reciba una llamada**

**1 Toque <b>b** para contestar una llamada **telefónica o** 

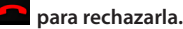

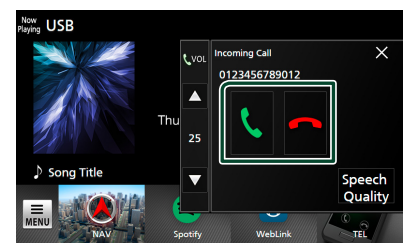

#### **NOTA**

• Mientras se controla la imagen de la vista de cámara, esta pantalla no se mostrará aunque reciba una llamada.

### *Para finalizar una llamada*

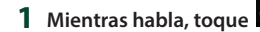

## $\blacksquare$  Operaciones durante una **llamada**

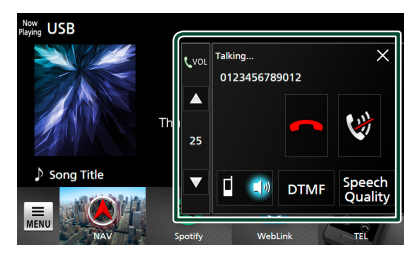

#### ● **Ajustar el volumen del receptor** Pulse el botón  $\blacktriangledown$  o  $\blacktriangle$ .

#### **NOTA**

• El volumen del sonido no se puede ajustar con el volumen (ajuste) en el monitor del automóvil.

#### ● **Ajuste del volumen de su voz**

- 1) Toque Speech Quality.
- 2) Toque  $\blacktriangleleft$  o  $\blacktriangleright$  de **Microphone Level**.

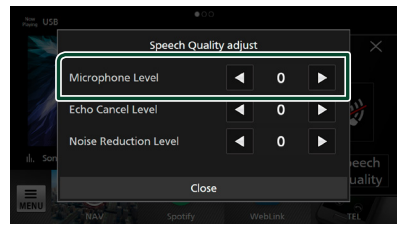

#### ● **Silenciamiento de su voz**

Toque **et** para silenciar o anular el silenciamiento de su voz.

#### ● **Emitir el tono de llamada**

Toque DTMF para visualizar la pantalla de entrada de tono.

Puede enviar tonos tocando las teclas correspondientes de la pantalla.

### ● **Alternar entre destinos de salida de voz**

Al tocar  $\begin{array}{c} \blacksquare & \blacksquare & \blacksquare \end{array}$   $\begin{array}{c} \blacksquare & \blacksquare & \blacksquare \end{array}$  se cambian los destinos de la salida de voz entre el teléfono móvil y el altavoz.

#### ● **Llamada en espera**

Cuando reciba una nueva llamada mientras esté atendiendo otra, podrá contestar a la nueva llamada tocando . La llamada actual quedará en espera.

Cada vez que toque **A**, cambiará de un interlocutor al otro.

Al tocar **de al lamada actual finalizará y** cambiará a la llamada en espera.

#### ● **Para cerrar la pantalla emergente Manos libres**

Tocar  $\times$  cierra la pantalla emergente Manos libres.

#### *Para volver a visualizarla*

- $\overline{1}$  Toque  $\overline{\overline{m}}$  en cualquier pantalla.
- 2 Toque ALL SRC.
- 3) Toque TEL.

## **E** Preestablecer el número **telefónico**

Puede registrar en la unidad los números de teléfono que usa a menudo.

## **1 Toque .**

#### **2 Toque** Edit**.**

|                 | <b>Devise Name1</b> Devise Name2 | TEL<br><b>VALUE</b> |      |
|-----------------|----------------------------------|---------------------|------|
| C               |                                  |                     |      |
|                 | Name1 (Home)<br>Ð                | T<br>Name5          |      |
| 巴               | 8 0123456789012                  | <b>1</b> Name6      | Edit |
| ★               | Name3 (Mobile<br>۵<br>phone)     | ŗ,<br>Name7         |      |
| 12<br>$\cdot$ # | $=$<br>Name4 (Office)            | Name8               | ÷П   |
|                 |                                  |                     | 小島   |

**3 Seleccione dónde realizar el preajuste.**

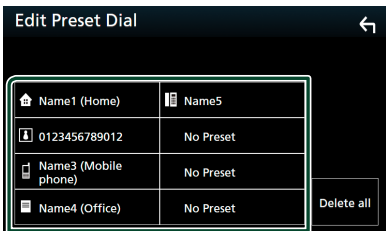

#### ■ Delete all

Para borrar todos los números

preestablecidos, toque **Delete all** y, a continuación, toque OK en la pantalla de confirmación.

#### **4 Seleccione cómo realizar el preajuste.**

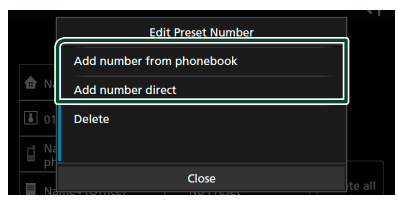

#### ■ Add number from phonebook

Seleccione el número a preajustar desde la agenda telefónica. Consulte *Llamar usando la agenda telefónica (P.34)*.

#### ■ Add number direct

Introduzca directamente el número y toque SET. Consulte *Llamar introduciendo un número telefónico (P.33)*.

#### ■ Delete

Para borrar el número preajustado, toque Delete y, a continuación, toque OK en la pantalla de confirmación.

### Ñ **Transferencia de la agenda telefónica**

Puede transferir los datos de la agenda telefónica de su teléfono inteligente Bluetooth mediante PBAP.

- **1 Toque .**
- $2$  **Toque**  $\mathbf{E}$

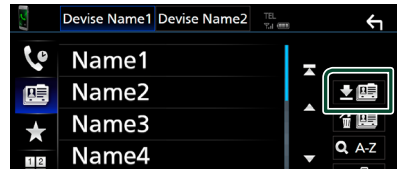

hh Comienza la transferencia de datos de la agenda telefónica.

#### **NOTA**

- Si la agenda contiene más de 1.000 entradas, no podrá transferir los datos de la agenda telefónica.
- Si no se descargó ninguna agenda telefónica, tocar **Download Phonebook Now** comenzará la descarga de la agenda telefónica.

## *Eliminación de la agenda telefónica* **1 Toque .**

**2 Toque el nombre a marcar.**

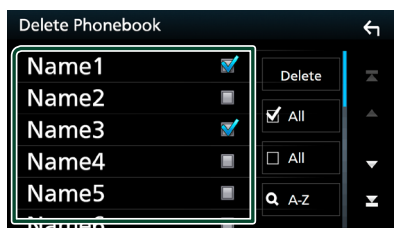

#### ■ þ All Marca todas las casillas.

#### $\blacksquare$   $\Box$  All

Borra todas las marcas de verificación.

#### **3 Toque** Delete **.**

 $\blacktriangleright$  Aparece el mensaje de confirmación.

**4 Toque** OK**.**

## <span id="page-36-1"></span><span id="page-36-0"></span>**Configuración de la unidad de manos libres**

Puede realizar varios ajustes para la función manos libres.

- **1 Toque END** en cualquier pantalla.
	- > Aparece el menú emergente.
- **2 Toque** SETUP**.**

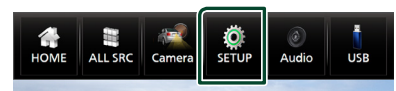

> Aparece la pantalla SETUP Menu.

#### **3 Toque** Bluetooth**.**

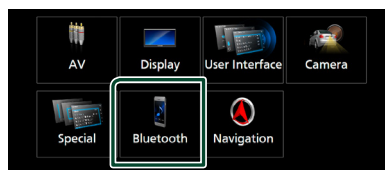

hh Aparece la pantalla Bluetooth SETUP.

#### **4 Toque** TEL SETUP**.**

**>** Aparece la pantalla CONFIGURACIÓN de TEL.

#### **5 Ajuste cada función del modo siguiente.**

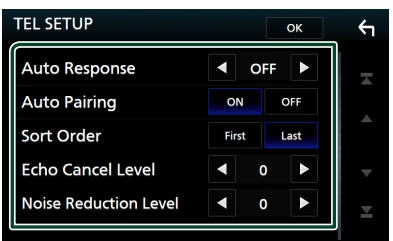

#### ■ Auto Response **\***

Configure el tiempo de respuesta automática para aceptar una llamada entrante.

- **OFF** (predeterminado): Desactiva la función de respuesta automática.
- **1** / **5** / **10** / **15** / **20** / **25** / **30** : Establece la duración del tono de llamada (segundos).

#### ■ Auto Pairing

Si tiene el valor "ON", la función de emparejamiento automático de Apple está activada para que registre automáticamente el iPod touch o el iPhone conectado a esta unidad.

- **ON** (predeterminado): Activa la función de emparejamiento automático de Apple.
- **OFF** : Desactiva la función de emparejamiento automático de Apple.

#### ■ Sort Order

Establezca el modo de ordenar los datos de la agenda telefónica del teléfono móvil.

- **First**: Ordena los datos por el primer nombre.
- **Last** (predeterminado): Ordena los datos por el apellido.

#### ■ Echo Cancel Level

Ajusta el nivel de cancelación del eco. La opción predeterminada es "0".

#### ■ Noise Reduction Level

Reduce el ruido generado por el entorno sin cambiar el volumen del micrófono. Utilice esta función si la voz de la persona que llama no se oye claramente. La opción predeterminada es "0".

\* El tiempo de respuesta automática configurado en esta unidad o el tiempo configurado en el teléfono móvil, el que sea más corto, será el que se utilice.

#### **6 Toque** OK**.**

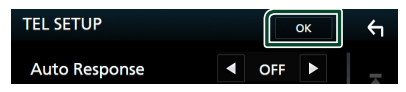

## <span id="page-37-0"></span>**Otros componentes externos**

## <span id="page-37-2"></span>**Vista de la cámara**

#### **NOTA**

• Si Rear Camera Interruption está activado, la pantalla de la cámara será visualizada al cambiar a marcha atrás (R).

## Ñ **Visualización de la pantalla de la cámara**

- **1** Toque  $\frac{1}{\sqrt{\text{NENU}}}$  en cualquier pantalla.  $\blacktriangleright$  Aparece el menú emergente.
- **2 Toque** Camera **.**

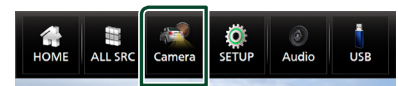

- hh Aparecerá la pantalla Vista de cámara.
- **3 Ajuste cada elemento del modo siguiente.**

Para eliminar el mensaje de precaución, toque la pantalla.

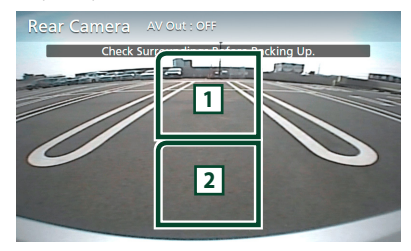

#### **1 Alternar la vista de la cámara \*1**

Toque para cambiar la cámara de vista delantera o la cámara de salpicadero y la cámara de vista trasera.

#### **2 Cámara desactivada**

Toque para salir de la pantalla de la cámara.

\*1 Cuando la cámara de visión delantera o la cámara de salpicadero y la cámara de visión trasera están conectadas a esta unidad.

## <span id="page-37-1"></span>Ñ **Configuración de la cámara**

**1** Toque **Example 2 1** Toque **en** cualquier pantalla.  $\blacktriangleright$  Aparece el menú emergente.

#### **2 Toque** SETUP**.**

> Aparece la pantalla SETUP Menu.

#### **3 Toque** Camera **.**

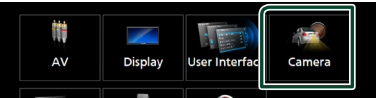

- > Aparece la pantalla Cámara.
- **4 Ajuste cada elemento del modo siguiente.**

#### ■ Rear Camera Interruption

**ON**: Muestra la imagen de la cámara de vista trasera al engranar la marcha en la posición de marcha atrás (R).

**OFF** (predeterminado): Seleccione esta opción cuando no haya una cámara conectada.

#### ■ Parking Guidelines

Podrá visualizar las pautas de estacionamiento para permitir un aparcamiento más sencillo al engranar la marcha en la posición de marcha atrás (R). La opción predeterminada es "ON".

#### ■ Guidelines SETUP

Si selecciona ON para Parking Guidelines, podrá ajustar las pautas de aparcamiento. Consulte *[Para ajustar las](#page-38-1)  [pautas de aparcamiento \(P.39\)](#page-38-1)*.

#### ■ Front Camera

**ON**: Seleccione esta opción al conectar la cámara de visión delantera.

**OFF** (predeterminado): Seleccione esta opción cuando no haya una cámara conectada.

■ Front Camera Interruption <sup>\*2</sup> **10 sec** / **15 sec** / **20 sec** : La pantalla de la cámara de visión delantera es visualizada al devolver la marcha a la posición de marcha

atrás (R). **OFF** : Cancele.

\*2 Si selecciona ON para Front Camera. Y si la cámara de salpicadero no está conectada a esta unidad.

#### <span id="page-38-1"></span><span id="page-38-0"></span>*Para ajustar las pautas de aparcamiento*

#### **NOTA**

- Instale la cámara de visión trasera en la posición correcta, de conformidad con el manual de instrucciones suministrado con la cámara de visión trasera.
- Cuando ajuste las pautas de aparcamiento, asegúrese de aplicar el freno de estacionamiento para evitar que el vehículo se mueva.
- **1 Toque** ON **de** Parking Guidelines **en la pantalla Cámara.** *[\(P.38\)](#page-37-1)*
- **2 Toque** Guidelines SETUP **en la pantalla Cámara.**
- **3 Ajuste las pautas de aparcamiento seleccionando la marca .**

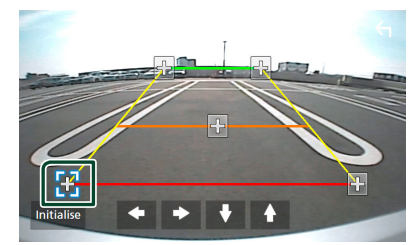

**4 Ajuste de la posición de la marca seleccionada.**

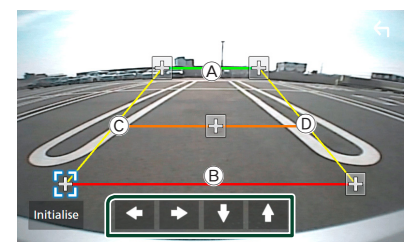

Asegúrese de que las líneas  $\textcircled{A}$  y  $\textcircled{B}$  estén paralelas horizontalmente, y que las líneas C y  $\circledcirc$  tengan la misma longitud.

#### **NOTA**

• Toque *Initialise* y después toque Yes para ajustar todas las marcas **a su** a su posición inicial predeterminada.

## **Uso de la cámara de salpicadero**

Si conecta una cámara de salpicadero DRV-N520 (accesorio opcional) a esta unidad, podrá reproducir datos de vídeo grabados, etc.

Para más detalles, consulte el manual de instrucciones de la cámara de salpicadero DRV-N520 (accesorio opcional).

#### **NOTA**

• Para conectar una cámara de salpicadero, consulte *pág[.50](#page-49-0)*.

## Ñ **Visualización de la pantalla de la cámara de salpicadero**

- **1 Toque WENU** en cualquier pantalla. > Aparece el menú emergente.
- **2 Toque** Camera **.**

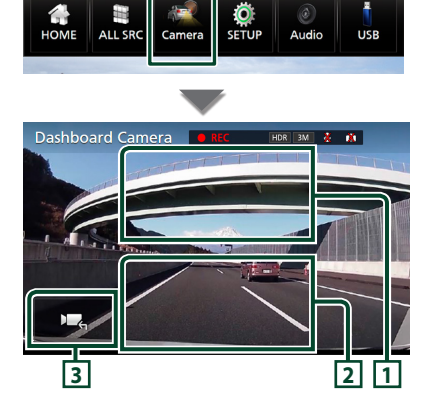

#### **1 Alternar la vista de la cámara**

Toque para cambiar la cámara de vista de salpicadero y la cámara de vista trasera.

#### **2 Cámara desactivada**

Toque para salir de la pantalla de la cámara.

#### **3 Visualización de teclas**

Toque para visualizar los botones de control de la cámara de salpicadero.

## <span id="page-39-2"></span><span id="page-39-0"></span>**Configuración**

## <span id="page-39-3"></span>**Configuración del sistema**

- **1** Toque **EQU** en cualquier pantalla.
	- > Aparece el menú emergente.
- **2 Toque** SETUP**.**

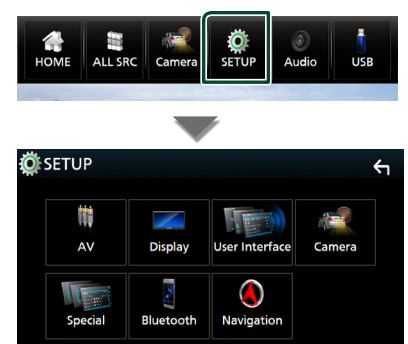

Consulte los apartados siguientes para cada tipo de ajuste.

- Configuración de AV *[\(P.43\)](#page-42-2)*
- Configuración de la pantalla *[\(P.42\)](#page-41-1)*
- Configuracion de la interfaz del usuario *[\(P.40\)](#page-39-1)*
- Configuración de la cámara *[\(P.38\)](#page-37-1)*
- Configuración especial *[\(P.41\)](#page-40-2)*
- Configuracion de Bluetooth *(P.28)*
- Configuración de la navegación *(P.17)*

## <span id="page-39-1"></span>**Configuración de la interfaz del usuario**

Puede ajustar los parámetros de la interfaz de usuario.

- **1** Toque **EU** en cualquier pantalla. > Aparece el menú emergente.
- **2 Toque** SETUP**.**
	- $\triangleright$  Aparece la pantalla CONFIGURACIÓN.

#### **3 Toque** User Interface **.**

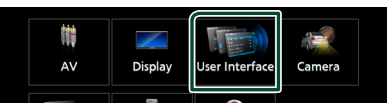

- hh Aparecerá la pantalla User Interface.
- **4 Ajuste cada parámetro del modo siguiente.**

#### ■ Language Select Mode

Selecciona el modo de selección de idioma.

- **Easy** (predeterminado): Selecciona un idioma de manera simple.
- **Advanced**: Permite seleccionar idiomas para distintos elementos.\*
- Language Select

Seleccione un idioma.

#### ■ Time Format

Seleccione el formato de visualización de la hora.

"12-Hour"/ "24-Hour" (Predeterminado)

#### ■ Clock

**NAV-SYNC** (predeterminado): Sincroniza la hora del reloj con los datos de navegación GPS.

**Manual** : Ajuste el reloj manualmente.

#### ■ Time Zone

Si ha seleccionado **Manual** para Reloj, seleccione la zona horaria.

#### ■ Clock Adjust

Si selecciona **Manual** para Reloi, ajuste manualmente la fecha y la hora. *[\(P.41\)](#page-40-1)*

<span id="page-40-0"></span>*\* Si selecciona* Advanced *como modo de selección del idioma, aparece la siguiente pantalla.*

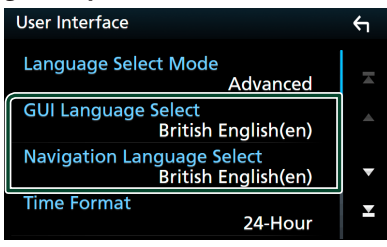

#### ■ GUI Language Select

Selecciona el idioma de visualización que se utilizará para la pantalla de control, etc.

#### ■ Navigation Language Select

Selecciona el idioma utilizado para la navegación.

#### <span id="page-40-1"></span> $\blacksquare$  **Ajustar la fecha y la hora manualmente**

- **1 Toque** Clock **en la pantalla Interfaz del usuario.**
- **2 Seleccione** Manual**.**
- **3 Toque** Time Zone **en la pantalla Interfaz del usuario.**
- **4 Seleccione la zona horaria.**
- **5 Toque** Clock Adjust **en la pantalla Interfaz del usuario.**
- **6 Ajuste la fecha y, a continuación, ajuste la hora.**

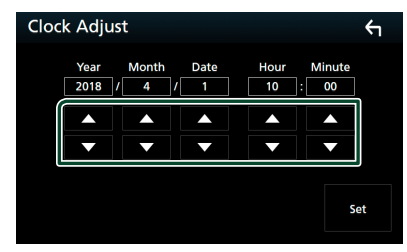

**7 Toque** Set**.**

## <span id="page-40-2"></span>**Configuración especial**

Puede configurar parámetros especiales.

**1** Toque **ELE** en cualquier pantalla. > Aparece el menú emergente.

#### **2 Toque** SETUP**.**

 $\triangleright$  Aparece la pantalla CONFIGURACIÓN.

#### **3 Toque** Special**.**

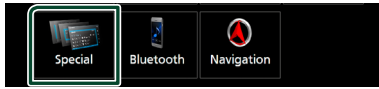

> Aparece la pantalla Especial.

**4 Ajuste cada parámetro del modo siguiente.**

#### ■ Software Information

Confirme la versión de software de esta unidad. *[\(P.41\)](#page-40-3)*

#### ■ Open Source Licenses

Visualice las licencias de fuente abierta.

#### ■ Initialise

Toque **Initialise** y después toque Yes para ajustar todos los ajustes a la posición inicial predeterminada.

• La memoria de CONFIGURACIÓN de audio no está inicializada.

## <span id="page-40-3"></span> $\blacksquare$  Información de software

Puede confirmar la versión de software de esta unidad.

**1 Toque** Software Information **en la pantalla Especial.**

#### **2 Confirme la versión del software.**

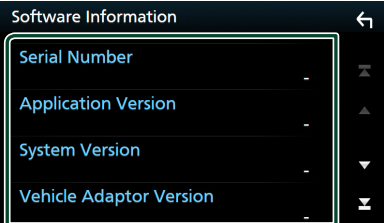

#### **NOTA**

• Para saber cómo actualizar el software, consulte el manual del procedimiento de actualización pertinente que se incluye con el software.

#### <span id="page-41-0"></span>*Configuración*

## <span id="page-41-1"></span>**Configuración de la pantalla**

**1** Toque **EU** en cualquier pantalla. > Aparece el menú emergente.

#### **2 Toque** SETUP**.**

 $\blacktriangleright$  Aparece la pantalla CONFIGURACIÓN.

#### **3 Toque** Display **.**

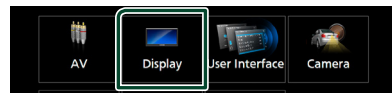

 $\blacktriangleright$  Aparece la pantalla de visualización.

#### **4 Ajuste cada parámetro del modo siguiente.**

#### ■ OSD Clock

Seleccione si desea visualizar el reloj mientras visualiza un vídeo, etc.

"ON" (ACTIVADO) (Predeterminado)/ "OFF" (DESACTIVADO)

#### ■ Wallpaper Customize

Puede cambiar la imagen del papel tapiz o su color. *[\(P.42\)](#page-41-2)*

#### ■ Screen transition effect

Seleccione si va a utilizar el efecto de transición de pantalla cuando la pantalla de control de la fuente cambia a la pantalla Inicio. "ON" (ACTIVADO) (Predeterminado)/ "OFF" (DESACTIVADO)

## <span id="page-41-2"></span>**E** Cambie la imagen o el color del **papel tapiz**

- **1 Toque** Wallpaper Customize **en la pantalla Visualización.**
- **2 Seleccione una imagen.**

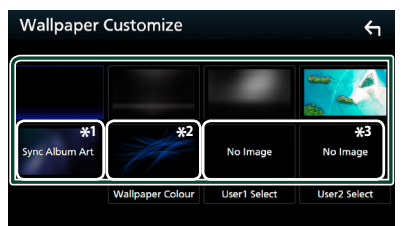

- \*1 Se usa la carátula del álbum actualmente visualizada como papel tapiz.
- \*2 Seleccione por adelantado un color de papel tapiz.
- \*3 Seleccione una imagen original con antelación.

#### *Para seleccionar el color del papel tapiz*

- **1 Toque** Wallpaper Colour **en la pantalla Fondo.**
- **2 Seleccione un color del papel tapiz.**

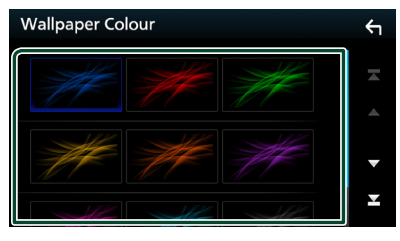

**3 Toque .**

#### <span id="page-42-0"></span>*Para registrar una imagen original*

Puede cargar una imagen desde el dispositivo USB conectado y seleccionarla como imagen de papel tapiz.

Antes de iniciar esta operación, debe conectar el dispositivo que contiene la imagen que desee cargar.

**1 Toque** User1 Select **o** User2 Select **en la pantalla Personalizar papel tapiz.**

#### **2 Seleccione la imagen que desea cargar.**

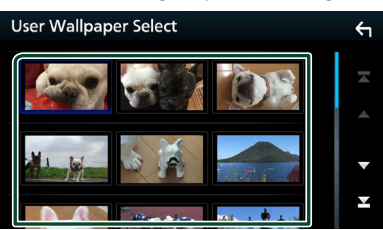

#### **3 Toque** Enter **.**

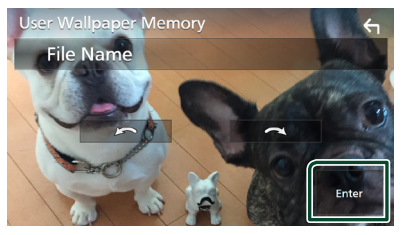

> La imagen seleccionada se cargará y la pantalla volverá a la pantalla Personalizar el papel tapiz.

#### **NOTA**

- Tocar  $\bigodot$  gira la imagen en el sentido antihorario.
- Tocar **Q** gira la imagen en sentido horario.
- Archivos de imagen: JPEG (.jpg, .jpeg), PNG (.png), BMP (.bmp)

## <span id="page-42-2"></span>**Configuración de AV**

Puede ajustar los parámetros de AV.

- **1** Toque **EU** en cualquier pantalla. > Aparece el menú emergente.
- **2 Toque** SETUP**.**
	- $\triangleright$  Aparece la pantalla CONFIGURACIÓN.

#### **3 Toque** AV**.**

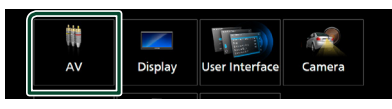

- $\blacktriangleright$  Aparece la pantalla AV.
- **4 Ajuste cada parámetro del modo siguiente.**

#### <span id="page-42-1"></span>■ Main Audio Volume

Ajuste el volumen de la salida de sonido desde esta unidad.

#### ■ Waze Interrupt Volume

Ajuste el volumen de la guía de Waze.

## <span id="page-43-1"></span><span id="page-43-0"></span>**Control del audio**

Puede configurar diversos ajustes como el balance del audio o el nivel del subwoofer.

- **1** Toque **EXEAS** en cualquier pantalla.  $\blacktriangleright$  Aparece el menú emergente.
- **2 Toque** Audio**.**

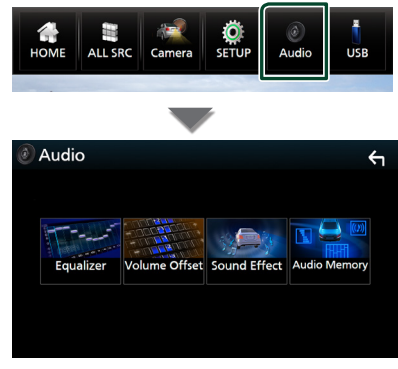

Consulte el apartado siguiente para cada tipo de ajuste.

- Controlar el ecualizador *[\(P.44\)](#page-43-2)*
- Configuración de la compensación del volumen *[\(P.45\)](#page-44-1)*
- Ajuste del efecto de sonido *[\(P.46\)](#page-45-1)*
- Memorización/Recuperación de los ajustes de audio *[\(P.46\)](#page-45-2)*

## <span id="page-43-2"></span>**Control del ecualizador**

Puede ajustar el ecualizador seleccionando el ajuste optimizado para cada categoría.

- **1** Toque  $\overline{\mathbb{R}}$  en cualquier pantalla. > Aparece el menú emergente.
- **2 Toque** Audio**.**
	- $\triangleright$  Aparece la pantalla de audio.
- **3 Toque** Equalizer **.**

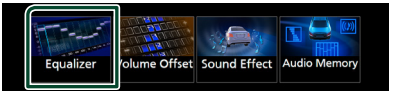

**4 Toque la pantalla y ajuste a su gusto el ecualizador gráfico.**

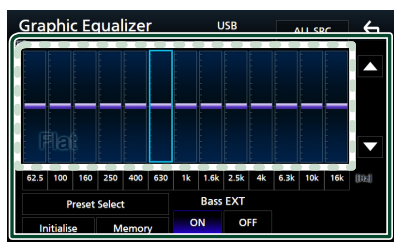

#### ■ **Nivel de ganancia (área en el marco punteado)**

Ajuste el nivel de ganancia tocando cada una de las barras de frecuencia.

Podrá seleccionar la barra de frecuencia y ajustar su nivel usando  $\blacktriangle$ ,  $\blacktriangledown$ .

#### ■ Preset Select

Visualice la pantalla de selección de la curva del ecualizador preajustado. *[\(P.45\)](#page-44-2)*

#### ■ Memory

Guarda la curva del ecualizador ajustado como "User1" a "User4". *[\(P.45\)](#page-44-3)*

#### ■ Initialise

Inicialice (aplane) la curva EQ actual.

#### ■ ALL SRC

Aplique la curva del ecualizador ajustado a todas las fuentes. Toque ALL SRC y entonces toque OK en la pantalla de confirmación.

#### <span id="page-44-0"></span>■ Bass EXT **(Ajustes ampliados de graves)**

Si está activo, las frecuencias inferiores a 62,5 Hz se establecen al mismo nivel de ganancia que (62,5 Hz).

#### <span id="page-44-2"></span>**Recuperar la curva EQ**

#### **1 Toque** Preset Select**.**

**2 Seleccione una curva EQ.**

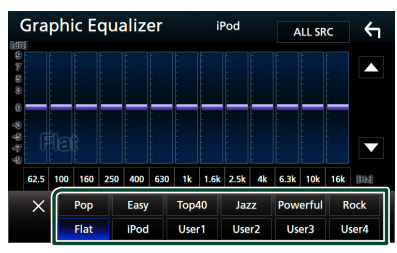

#### **NOTA**

• iPod solo está disponible para la fuente iPod.

## <span id="page-44-3"></span>**Guardar la curva EQ**

- **1 Ajuste la curva EQ.**
- **2 Toque** Memory **.**
- **3 Seleccione dónde guardar.**

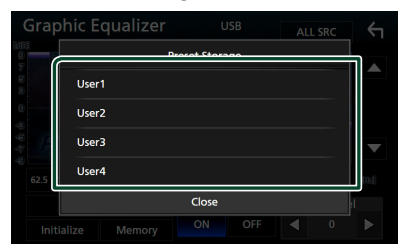

## <span id="page-44-1"></span>**Compensación de volumen**

Ajuste con precisión el volumen de la fuente actual para minimizar la diferencia de volumen entre distintas fuentes.

**1 Toque Equalquier pantalla.** 

 $\blacktriangleright$  Aparece el menú emergente.

#### **2 Toque** Audio**.**

 $\triangleright$  Aparece la pantalla de audio (Audio).

#### **3 Toque** Volume Offset**.**

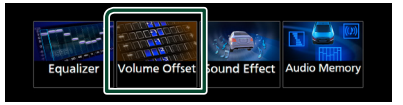

#### **4 Toque + o**  $-$  para ajustar el nivel.

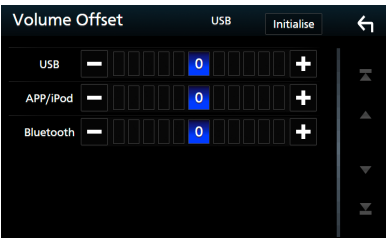

#### ■ Initialise

Regresa a los ajustes iniciales.

#### **NOTA**

• Si primero ha subido el volumen, baje el volumen utilizando "Volume Offset". Cambiar repentinamente la fuente actual a otra fuente puede emitir un sonido extremadamente fuerte.

## <span id="page-45-1"></span><span id="page-45-0"></span>**Efecto de sonido**

Puede configurar efectos de sonido.

- **1** Toque **MENU** en cualquier pantalla.
	- > Aparece el menú emergente.

#### **2 Toque** Audio**.**

 $\triangleright$  Aparece la pantalla de audio (Audio).

#### **3 Toque** Sound Effect**.**

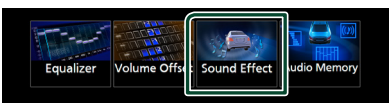

#### **4 Ajuste cada parámetro del modo siguiente.**

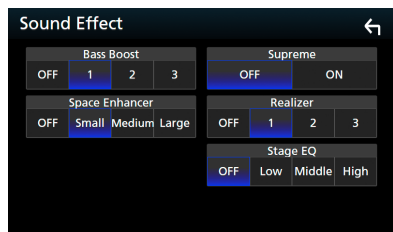

#### ■ Bass Boost

Ajuste la cantidad del refuerzo de graves "OFF"/"1"/"2"/"3".

#### ■ Space Enhancer

Seleccione el tipo de mejora del espacio de sonido.

"OFF" (DESACTIVADO)/"Small" (Pequeño)/"Medium" (Medio)/"Large" (Grande).

#### ■ Supreme

Active o desactive la función Supremo. Tecnología para extrapolar y complementar con un algoritmo patentado la gama de altas frecuencias que se corta al codificar.

#### ■ Realizer

Hace virtualmente más realista el sonido utilizando el sistema Procesador de señal digital (DSP).

Seleccione el nivel de entre "OFF" (DESACTIVADO)/"1"/"2"/"3".

#### ■ Stage EO

Puede ajustar la altura de los altavoces virtualmente para adaptarla a su posición de escucha.

"OFF" (Desactivado)/"Low" (Bajo)/"Middle" (Medio)/"High" (Alto).

## <span id="page-45-2"></span>**Memorización de la configuración de audio**

Los ajustes del control de audio pueden memorizarse. Se puede volver a acceder a los ajustes memorizados en cualquier momento.

- **1** Toque **END** en cualquier pantalla.
	- $\blacktriangleright$  Aparece el menú emergente.

#### **2 Toque** Audio**.**

 $\blacktriangleright$  Aparece la pantalla de audio.

#### **3 Toque** Audio Memory **.**

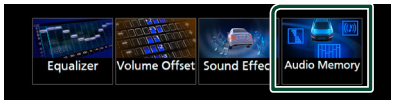

#### ■ Audio SETUP Memory

Memorice los ajustes de audio actuales.

• Ecualizador (Preajuste de usuario), Efecto de sonido *[\(P.44\)](#page-43-1)*

#### ■ Audio SETUP Recall

Recupere los ajustes de audio memorizados.

#### ■ Audio SETUP Clear

Borre la memoria de CONFIGURACIÓN DE AUDIO y los ajustes automáticos memorizados actualmente.

## <span id="page-46-0"></span>**Conexión/Instalación**

## **Antes de la instalación**

Antes de la instalación de esta unidad, tenga en cuenta las precauciones siguientes.

## #**ADVERTENCIAS**

- Si conecta el cable de encendido (rojo) y el cable de la batería (amarillo) al chasis del automóvil (tierra), podría producir un cortocircuito y esto, a su vez, un incendio. Conecte siempre esos cables a la fuente de alimentación que pasa por la caja de fusibles.
- No corte el fusible del cable de ignición (rojo) y el cable de la batería (amarillo). El suministro de energía debe conectarse a los cables por medio del fusible.

## **NOTA**

- La instalación y el cableado de este producto requieren habilidad y experiencia. Para mayor seguridad, deje el trabajo de montaje y cableado en manos de profesionales.
- Asegúrese de utilizar para la unidad una fuente de alimentación de 12 V CC con conexión a tierra negativa.
- No instale la unidad en un sitio expuesto a la luz directa del sol, o excesivamente húmedo o caluroso. Además deberá evitar sitios con mucho polvo o con posibilidad de salpicaduras de agua.
- No utilice sus propios tornillos. Utilice solo los tornillos suministrados. El uso de tornillos diferentes podría causar daños en la unidad.
- Si el encendido de su automóvil no está provisto de la posición ACC, conecte los cables de encendido a una fuente de alimentación que pueda conectarse y desconectarse con la llave de encendido. Si conecta el cable de encendido a una fuente de alimentación con un suministro de voltaje constante, como con los cables de la batería, la batería puede agotarse.
- Si se funden los fusibles, asegúrese primero de que los cables no están en contacto pues pueden ocasionar un cortocircuito, luego reemplace el fusible dañado por uno nuevo que tenga la misma potencia de servicio.
- Aísle los cables no conectados con una

cinta de vinilo u otro material similar. Para evitar cortocircuitos, no retire las tapas de los extremos de los cables o terminales no conectados.

- Después de instalar la unidad, compruebe que las luces de freno, las luces intermitentes, el limpiaparabrisas, etc. funcionan satisfactoriamente.
- La recepción podría ser baja si existen objetos metálicos cerca de la antena Bluetooth.

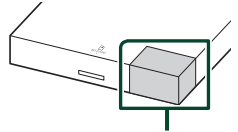

Unidad de antena Bluetooth

## <span id="page-47-0"></span> $\blacksquare$  **Accesorios suministrados para la instalación**

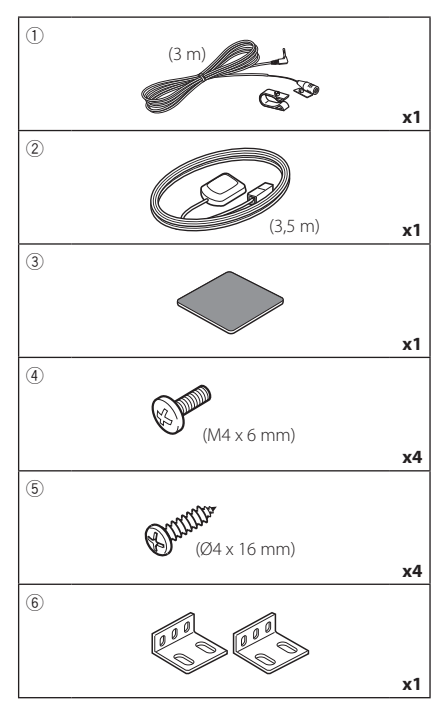

## Ñ **Procedimiento de instalación**

- 1) Para evitar cortocircuitos, retire la llave del encendido y desconecte el terminal  $\ominus$  de la batería.
- 2) Realice de forma adecuada las conexiones de los cables de entrada y salida para cada unidad.
- 3) Conecte el cable al mazo de conductores.
- 4) Conecte el mazo de cables a la unidad.
- 5) Instale la unidad en el automóvil.
- 6) Conecte nuevamente el terminal  $\ominus$  de la batería.
- 7) Realice la configuración inicial. Consulte *Configuración inicial (P.8)*.

## **Instalación de la unidad**

## Ñ **Asegurar a la placa de audio**

- 1) Monte los soportes (accesorio 6) en esta unidad con los tornillos (accesorio 4).
- 2) Asegure esta unidad al vehículo (placa de audio, etc.) usando tornillos (accesorio 5).

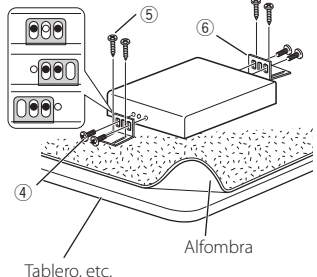

grosor: 20 mm o más

#### **NOTA**

- Al instalar en el automóvil, la unidad debe sujetarse firmemente en una ubicación que no interfiera con la conducción.
- Al hacer un orificio en el chasis, compruebe que el tanque de gasolina, la tubería de rotura, el mazo de cables o cualquier otra pieza no están situadas en el otro lado, y tenga cuidado para no producir arañazos.

## **N** Antena GPS

La antena GPS está instalada dentro del vehículo. Debe instalarse lo más horizontalmente posible para permitir una fácil recepción de las señales de satélite GPS. Para montar la antena GPS en el interior del vehículo:

- 1) Limpie el salpicadero o la superficie en cuestión.
- 2) Extraiga el separador de la placa metálica (accesorio 3).
- 3) Presione con fuerza la placa metálica (accesorio 3) sobre el salpicadero o cualquier otra superficie de montaje. Si fuera necesario, puede doblar la placa metálica (accesorio 3) para adaptarla a una superficie curva.
- 4) Retire el separador de la antena del GPS (accesorio 2) y pegue la antena a la placa de metal (accesorio 3).

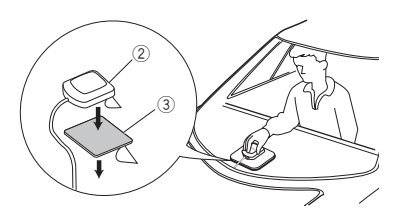

#### **NOTA**

- Dependiendo del vehículo, la recepción de la señal GPS podría no ser posible con una instalación en el interior.
- Por favor, instale esta antena GPS en una zona alejada de cualquier otra antena que se use con radios BC o televisiones por satélite.
- La antena GPS debería instalarse en una posición separada al menos 12 pulgadas (30 cm) del teléfono móvil u otras antenas transmisoras. Las señales del satélite GPS podrían interferir con estos tipos de comunicación.
- Pintar la antena GPS con pintura (metálica) podría causar una disminución en su rendimiento.

## Ñ **Unidad de micrófono**

- 1) Compruebe la posición de instalación del micrófono (accesorio 1).
- 2) Limpie la superficie de instalación.
- 3) Extraiga el separador del micrófono (accesorio 1) y fije el micrófono en la posición indicada más abajo.
- 4) Conecte el cable del micrófono a la unidad de forma segura en varias posiciones mediante cinta u otro método.
- 5) Ajuste la dirección del micrófono (accesorio 1) hacia el conductor.

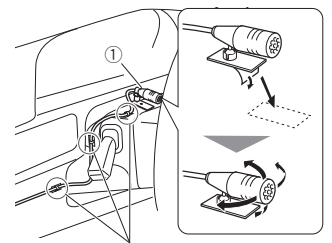

Fije un cable con una cinta adhesiva de uso comercial.

#### **NOTA**

• Cambie los clips si es necesario.

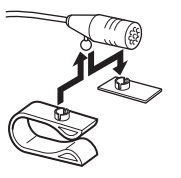

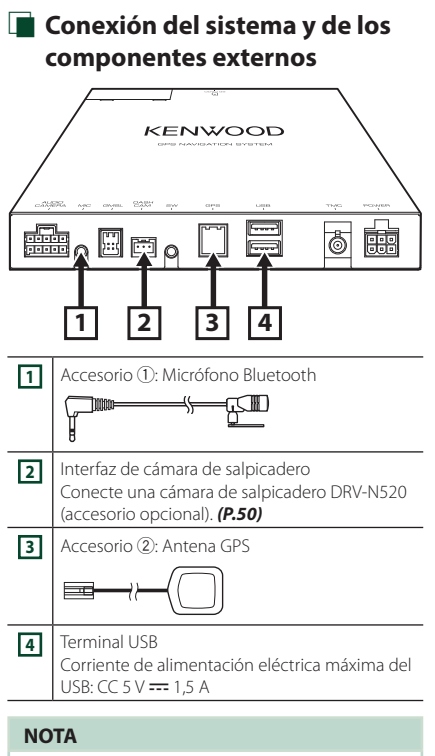

• Si desea obtener información detallada acerca de terminales distintos de  $\boxed{1}$  a  $\boxed{4}$ , consulte el manual de instrucciones que se suministra con la caja de la interfaz.

## <span id="page-49-0"></span>Ñ **Conexión de una cámara de salpicadero**

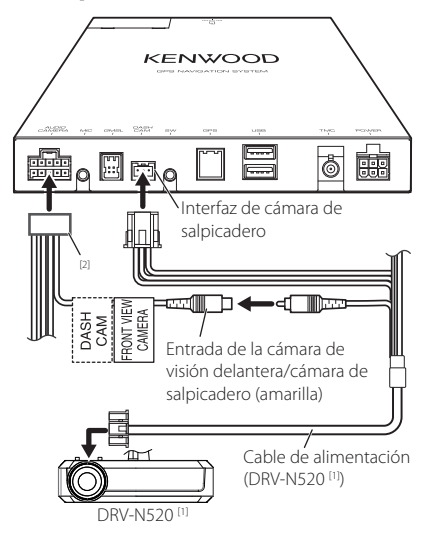

[1] Accesorio opcional

[2] Suministrado con la caja de la interfaz.

## <span id="page-50-0"></span>**Resolución de problemas**

## **Mensajes de error**

Cuando no pueda hacer funcionar la unidad correctamente, la causa del error aparece en forma de mensaje en la pantalla.

#### **Hot Error/ Error de temperatura**

Cuando la temperatura interna de esta unidad se eleva hasta los 60 °C o más, el circuito de protección se activa y la unidad deja de estar operativa.

 Vuelva a utilizar esta unidad después de reducir su temperatura.

#### **Error 07–67**

La unidad no está funcionando correctamente por alguna razón.

 Desactive y vuelva a activar la alimentación. Si no desaparece el mensaje "Error 07−67", póngase en contacto con su distribuidor KENWOOD más cercano.

#### **No Device/ Sin dispositivo (dispositivo USB)**

El dispositivo USB está seleccionado como fuente aunque no hay ninguno conectado.

 Cambie la fuente a cualquier otra fuente que no sea USB/iPod. Conecte un dispositivo USB y cambie de nuevo la fuente a USB.

#### **Disconnected/ Desconectado (iPod, reproductor de audio Bluetooth)**

El iPod/reproductor de audio Bluetooth está seleccionado como fuente aunque no hay ninguno conectado.

 Cambie la fuente a cualquier otra que no sea iPod/ Bluetooth. Conecte un iPod/reproductor de audio Bluetooth y vuelva a cambiar la fuente a iPod/ Bluetooth.

#### **No Media File/ Sin archivo de medios**

El dispositivo USB conectado no contiene ningún archivo reproducible. El soporte no contiene datos grabados que la unidad pueda reproducir.

 Véase *[Soportes y archivos reproducibles \(P.52\)](#page-51-1)* y pruebe con otro dispositivo USB.

#### **USB device over current status detected./ Se ha detectado sobrecorriente en el dispositivo USB.**

El dispositivo USB conectado tiene una capacidad actual superior al límite permitido.

- Verifique el dispositivo USB. Ha ocurrido un problema en el dispositivo USB.
- Cambie la fuente a cualquier otra distinta de USB. Retire el dispositivo USB.

## <span id="page-51-1"></span><span id="page-51-0"></span>**Soportes y archivos reproducibles**

En esta unidad pueden reproducirse distintos tipos de medios y archivos.

## Ñ **Sobre los archivos**

Son compatibles los siguientes archivos de audio y vídeo.

#### ■ Archivos de audio reproducibles

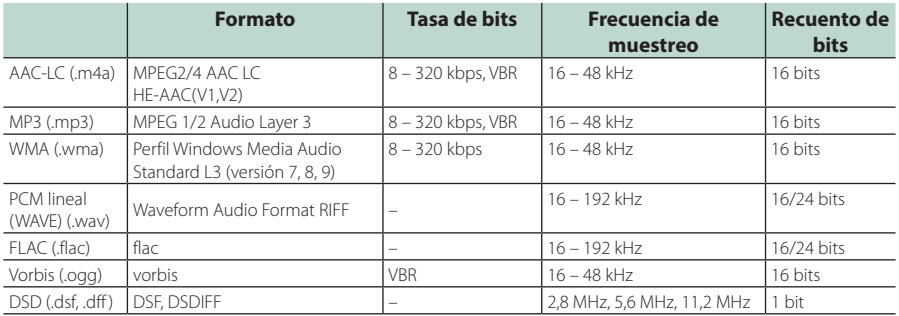

• Los archivos WMA y AAC con DRM no pueden reproducirse.

• El sonido DSD se convierte a sonido PCM antes de la reproducción.

• La etiqueta EmChinks de DSDIFF no es compatible.

• Aunque los archivos de audio cumplen los estándares anteriores, puede que no sea posible la reproducción según los tipos o condiciones del medio o dispositivo.

#### ■ Archivos de vídeo aceptados

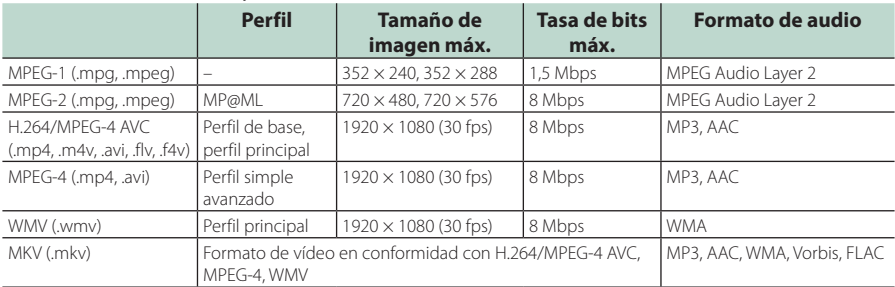

• Esta unidad solo puede reproducir archivos de menos de 4 GB.

#### ■ Limitación en la estructura del archivo y la carpeta

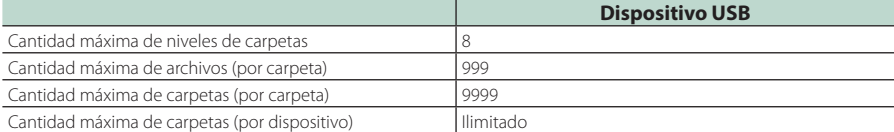

• Puede introducir nombres de carpeta y de archivo con 255 o menos caracteres de un solo byte.

• Los archivos en la carpeta cuyo nombre de carpeta empiece por un punto (.) no se pueden reproducir.

## <span id="page-52-0"></span>**Especificaciones**

#### ■ Pantalla externa

Número de píxeles : 1,152,000

Resolución de salida : 800H × 480V × RGB

#### ■ Sección de la interfaz del USB

Estándar USB : USB 2.0 de alta velocidad

#### Sistema de archivos : FAT 16/32, exFAT, NTFS

Corriente de alimentación eléctrica máxima  $:$  CC 5 V  $=$  1.5 A  $\times$  2

Convertidor D/A  $.24/32$  bits

Decodificador de Audio : MP3/WMA/AAC/WAV/FLAC/Vorbis/DSD

### Decodificador de Vídeo

: MPEG1/ MPEG2/ MPEG4/ WMV/ H.264/ MKV

#### Respuesta de frecuencia

- 192 kHz: 20 88.000 Hz
- $\cdot$  96 kHz: 20 44.000 Hz
- $\cdot$  48 kHz: 20 22.000 Hz
- 44,1 kHz: 20 20.000 Hz

#### Distorsión armónica total

: 0,0001 % (1 kHz)

Relación S/N (dB) : 98,5 dB

Rango dinámico : 89 dB

#### ■ Sección de Bluetooth

#### Tecnología

: Bluetooth Ver. 4.1

Frecuencia

: 2,402 – 2,480 GHz

#### Potencia de salida

: +4 dBm (máx.), Clase de potencia 2

#### Rango de comunicación máximo

: Línea de visión aprox. 10 m (32,8 pies)

Códec de audio

: SBC/AAC

#### Perfil (soporte multiperfil)

- HFP (V1.7) (Perfil de manos libres)
- SPP (Perfil de puerto serie)
- A2DP (Perfil avanzado de distribución de audio)
- AVRCP (V1.6) (Perfil de mando a distancia de audio/vídeo)
- PBAP (Perfil de acceso a agenda telefónica)

#### ■ Sección de DSP

#### Ecualizador gráfico

- Bandas: 13 bandas
- Frecuencia (BANDA 1 13)
- : 62,5/100/160/250/400/630/1k/1,6k/2,5k/4k/6,3k/ 10k/16k Hz

#### Ganancia

: -9/-8/-7/-6/-5/-4/-3/-2/-1/0/1/2/3/4/5/6/7/8/9 dB

#### ■ Sección de vídeo

Sistema de color de la entrada externa de vídeo : NTSC/PAL

Nivel de entrada de vídeo (tomas RCA) : 1 Vp-p/ 75 Ω

#### ■ Sección de audio

Banda de la frecuencia de salida : 20 – 88.000 Hz

Nivel previo (V) : 3 V/ 10 kΩ

## Impedancia de presalida

 $: < 300 \Omega$ 

#### <span id="page-53-0"></span>■ Sección de navegación

#### Receptor

: Receptor GPS de alta sensibilidad

#### Frecuencia de recepción : 1575,42 MHz (código C/A)

#### Tiempos de adquisición

En frío: 29 segundos (norm.) (Todos los satélites a -130 dBm sin asistencia)

#### Velocidad de actualización

: 1/segundo, continua

#### Precisión

Posición: <2,5 metros, CEP, a -130 dBm Velocidad: 0,1 m/s

#### Método de posición : GPS

## Antena

: Antena GPS externa

#### ■ General

#### Voltaje de funcionamiento

: Batería de coche de 12 V CC

Dimensiones de instalación (An × Al × P) : 178 × 25 × 150 mm

#### Peso

: 0,7 kg

#### **Las especificaciones se encuentran sujetas a cambios sin previo aviso.**

## **Acerca de esta unidad**

#### ■ Derechos de autor

- La marca Bluetooth® y sus logotipos son marcas registradas propiedad de Bluetooth SIG, Inc., y cualquier uso de los mismos por JVC KENWOOD Corporation se realiza bajo licencia. El resto de marcas comerciales y nombres comerciales corresponden a sus respectivos propietarios.
- Microsoft and Windows Media are either registered trademarks or trademarks of Microsoft Corporation in the United States and/or other countries.
- This software is based in part on the work of the independent JPEG Group.
- The "AAC" logo is a trademark of Dolby Laboratories.
- Use of the Made for Apple badge means that an accessory has been designed to connect specifically to the Apple product(s) identified in the badge, and has been certified by the developer to meet Apple performance standards. Apple is not responsible for the operation of this device or its compliance with safety and regulatory standards. Please note that the use of this accessory with an Apple product may affect wireless performance.
- Apple, App Store, iPhone, iPod, iPod touch, and Lightning are trademarks of Apple Inc., registered in the U.S. and other countries.
- INRIX is a registered trademark of INRIX, Inc.
- SPOTIFY and the Spotify logo are among the registered trademarks of Spotify AB.
- Android, Google Play and other marks are trademarks of Google LLC.
- WebLink™ is a trademark of Abalta Technologies, Inc.
- Waze and Waze logo are registered trademarks of Google LLC.
- YouTube and the YouTube logo are registered trademarks of Google LLC.
- This License does not grant permission to use the trade names, trademarks, service marks, or product names of the Licensor (Abalta Technologies, Inc.), except as required for reasonable and customary use in describing the origin of the \*\*WEBLINK Product\*\*.
- This product includes FontAvenue® fonts licenced by NEC Corporation.FontAvenue is a registered trademark of NEC Corporation.

## **⊘ FontAvenue**

• This product includes "Ubiquitous QuickBoot™" technology developed by Ubiquitous Corp. Ubiquitous QuickBoot™ is a trademark of Ubiquitous Corp. Copyright© 2017 Ubiquitous Corp. All rights reserved.

*<u>ALCOHOL: 2019</u>* Ubiquitous

- THIS PRODUCT IS LICENSED UNDER THE AVC PATENT PORTFOLIO LICENSE FOR THE PERSONAL USE OF A CONSUMER OR OTHER USES IN WHICH IT DOES NOT RECEIVE REMUNERATION TO (¡)ENCODE VIDEO IN COMPLIANCE WITH THE AVC STANDARD ("AVC VIDEO") AND/OR (¡¡)DECODE AVC VIDEO THAT WAS ENCODED BY A CONSUMER ENGAGED IN A PERSONAL ACTIVITY AND/OR WAS OBTAINED FROM A VIDEO PROVIDER LICENSED TO PROVIDE AVC VIDEO. NO LICENSE IS GRANTED OR SHALL BE IMPLIED FOR ANY OTHER USE. ADDITIONAL INFORMATION MAY BE OBTAINED FROM MPEG LA, L.L.C. SEE HTTP://WWW.MPEGLA.COM
- THIS PRODUCT IS LICENSED UNDER THE MPEG-4 VISUAL PATENT PORTFOLIO LICENSE FOR THE PERSONAL AND NON-COMMERCIAL USE OF A CONSUMER FOR (¡) ENCODING VIDEO IN COMPLIANCE WITH THE MPEG-4 VISUAL STANDARD ("MPEG-4 VIDEO") AND/OR (¡¡) DECODING MPEG-4 VIDEO THAT WAS ENCODED BY A CONSUMER ENGAGED IN A PERSONAL AND NON-COMMERCIAL ACTIVITY AND/OR WAS OBTAINED FROM A VIDEO PROVIDER LICENSED BY MPEG LA TO PROVIDE MPEG-4 VIDEO. NO LICENSE IS GRANTED OR SHALL BE IMPLIED FOR ANY OTHER USE. ADDITIONAL INFORMATION INCLUDING THAT RELATING TO PROMOTIONAL, INTERNAL AND COMMERCIAL USES AND LICENSING MAY BE OBTAINED FROM MPEG LA, LLC. SEE HTTP://WWW.MPEGLA.COM.
- THIS PRODUCT IS LICENSED UNDER THE VC-1 PATENT PORTFOLIO LICENSE FOR THE PERSONAL AND NON-COMMERCIAL USE OF A CONSUMER TO ( i ) ENCODE VIDEO IN COMPLIANCE WITH THE VC-1 STANDARD ("VC-1 VIDEO") AND/OR ( ii ) DECODE VC-1 VIDEO THAT WAS ENCODED BY A CONSUMER ENGAGED IN A PERSONAL AND NON-COMMERCIAL ACTIVITY AND/OR WAS OBTAINED FROM A VIDEO PROVIDER LICENSED TO PROVIDE VC-1 VIDEO. NO LICENSE IS GRANTED OR SHALL BE IMPLIED FOR ANY OTHER USE. ADDITIONAL INFORMATION MAY BE OBTAINED FROM MPEG LA, L.L.C. SEE HTTP://WWW.MPEGLA. COM
- $\cdot$  libFLAC

Copyright (C) 2000-2009 Josh Coalson Copyright (C) 2011-2013 Xiph.Org Foundation Redistribution and use in source and binary forms, with or without modification, are permitted provided that the following conditions are met:

- Redistributions of source code must retain the above copyright notice, this list of conditions and the following disclaimer.
- Redistributions in binary form must reproduce the above copyright notice, this list of conditions and the following disclaimer in the documentation and/or other materials provided with the distribution.
- Neither the name of the Xiph.org Foundation nor the names of its contributors may be used to endorse or promote products derived from this software without specific prior written permission.

THIS SOFTWARE IS PROVIDED BY THE COPYRIGHT HOLDERS AND CONTRIBUTORS ``AS IS'' AND ANY EXPRESS OR IMPLIED WARRANTIES, INCLUDING, BUT NOT LIMITED TO, THE IMPLIED WARRANTIES OF MERCHANTABILITY AND FITNESS FOR A PARTICULAR PURPOSE ARE DISCLAIMED. IN NO EVENT SHALL THE FOUNDATION OR CONTRIBUTORS BE LIABLE FOR ANY DIRECT, INDIRECT, INCIDENTAL, SPECIAL, EXEMPLARY, OR CONSEQUENTIAL DAMAGES (INCLUDING, BUT NOT LIMITED TO, PROCUREMENT OF SUBSTITUTE GOODS OR SERVICES; LOSS OF USE, DATA, OR PROFITS; OR BUSINESS INTERRUPTION) HOWEVER CAUSED AND ON ANY THEORY OF LIABILITY, WHETHER IN CONTRACT, STRICT LIABILITY, OR TORT (INCLUDING NEGLIGENCE OR OTHERWISE) ARISING IN ANY WAY OUT OF THE USE OF THIS SOFTWARE, EVEN IF ADVISED OF THE POSSIBILITY OF SUCH DAMAGE.

• libvorbis

Copyright (c) 2002-2008 Xiph.org Foundation Redistribution and use in source and binary forms, with or without modification, are permitted provided that the following conditions are met:

- Redistributions of source code must retain the above copyright notice, this list of conditions and the following disclaimer.
- Redistributions in binary form must reproduce the above copyright notice, this list of conditions and the following disclaimer in the documentation and/or other materials provided with the distribution.
- Neither the name of the Xiph.org Foundation nor the names of its contributors may be used to endorse or promote products derived from this software without specific prior written permission.

THIS SOFTWARE IS PROVIDED BY THE COPYRIGHT HOLDERS AND CONTRIBUTORS ``AS IS'' AND ANY EXPRESS OR IMPLIED WARRANTIES, INCLUDING, BUT NOT LIMITED TO, THE IMPLIED WARRANTIES OF MERCHANTABILITY AND FITNESS FOR A PARTICULAR PURPOSE ARE DISCLAIMED. IN NO EVENT SHALL THE FOUNDATION OR CONTRIBUTORS BE LIABLE FOR ANY DIRECT, INDIRECT, INCIDENTAL, SPECIAL, EXEMPLARY, OR CONSEQUENTIAL DAMAGES (INCLUDING, BUT NOT LIMITED TO, PROCUREMENT OF SUBSTITUTE GOODS OR SERVICES; LOSS OF USE, DATA, OR PROFITS; OR BUSINESS INTERRUPTION) HOWEVER CAUSED AND ON ANY THEORY OF LIABILITY, WHETHER IN CONTRACT, STRICT LIABILITY, OR TORT (INCLUDING NEGLIGENCE OR OTHERWISE) ARISING IN ANY WAY OUT OF THE USE OF THIS SOFTWARE, EVEN IF ADVISED OF THE POSSIBILITY OF SUCH DAMAGE.

• libogg

Copyright (c) 2002, Xiph.org Foundation Redistribution and use in source and binary forms, with or without modification, are permitted provided that the following conditions are met:

– Redistributions of source code must retain the above copyright notice, this list of conditions and

the following disclaimer.

- Redistributions in binary form must reproduce the above copyright notice, this list of conditions and the following disclaimer in the documentation and/or other materials provided with the distribution.
- Neither the name of the Xiph.org Foundation nor the names of its contributors may be used to endorse or promote products derived from this software without specific prior written permission.

THIS SOFTWARE IS PROVIDED BY THE COPYRIGHT HOLDERS AND CONTRIBUTORS ``AS IS'' AND ANY EXPRESS OR IMPLIED WARRANTIES, INCLUDING, BUT NOT LIMITED TO, THE IMPLIED WARRANTIES OF MERCHANTARILITY AND FITNESS FOR A PARTICULAR PURPOSE ARE DISCLAIMED. IN NO EVENT SHALL THE FOUNDATION OR CONTRIBUTORS BE LIABLE FOR ANY DIRECT, INDIRECT, INCIDENTAL, SPECIAL, EXEMPLARY, OR CONSEQUENTIAL DAMAGES (INCLUDING, BUT NOT LIMITED TO, PROCUREMENT OF SUBSTITUTE GOODS OR SERVICES; LOSS OF USE, DATA, OR PROFITS; OR BUSINESS INTERRUPTION) HOWEVER CAUSED AND ON ANY THEORY OF LIABILITY, WHETHER IN CONTRACT, STRICT LIABILITY, OR TORT (INCLUDING NEGLIGENCE OR OTHERWISE) ARISING IN ANY WAY OUT OF THE USE OF THIS SOFTWARE, EVEN IF ADVISED OF THE POSSIBILITY OF SUCH DAMAGE.

■ Información acerca de la eliminación de equipos eléctricos, electrónicos y baterías al final de su vida útil (aplicable a los países de la UE que hayan adoptado sistemas independientes de recogida de residuos)

Los productos y las pilas con el símbolo (cubo de basura tachado) no podrán ser desechados como residuos domésticos.

Las pilas y los equipos eléctricos y electrónicos usados se deben reciclar en instalaciones que gestionen tales elementos y residuos.

Póngase en contacto con la autoridad local para obtener detalles acerca de una planta de reciclaje cercana.

Un reciclaje y tratamiento de residuos correcto ayudará a conservar los recursos a la vez que evitará efectos perjudiciales para nuestra salud y el medio ambiente. Nota: El símbolo "Pb", debajo del símbolo de las pilas, indica que esta pila contiene plomo.

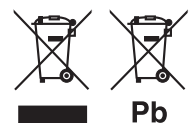

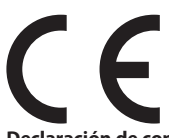

#### **Declaración de conformidad con respecto a la Directiva RE 2014/53/UE Declaración de conformidad con respecto a la Directiva RoHS 2011/65/UE Fabricante:**

JVC KENWOOD Corporation 3-12, Moriyacho, Kanagawa-ku, Yokohama-shi, Kanagawa 221-0022, JAPAN **Representante en la UE:**  JVCKENWOOD Europe B.V. Amsterdamseweg 37, 1422 AC UITHOORN, PAÍSES BAJOS

#### **English**

Hereby, JVC KENWOOD declares that the radio equipment KNA-L50 is in compliance with Directive 2014/53/EU. The full text of the EU declaration of conformity is available at the following internet address:

#### **Français**

Par la présente, JVC KENWOOD déclare que l'équipement radio KNA-L50 est conforme à la directive 2014/53/UE. L'intégralité de la déclaration de conformité UE est disponible à l'adresse Internet suivante :

#### **Deutsch**

Hiermit erklärt JVC KENWOOD, dass das Funkgerät KNA-L50 der Richtlinie 2014/53/EU entspricht. Der volle Text der EU-Konformitätserklärung steht unter der folgenden Internetadresse zur Verfügung:

#### **Nederlands**

Hierbij verklaart JVC KENWOOD dat de radioapparatuur KNA-L50 in overeenstemming is met Richtlijn 2014/53/EU. De volledige tekst van de EU-verklaring van overeenstemming is te vinden op het volgende internetadres:

#### **Italiano**

Con la presente, JVC KENWOOD dichiara che l'apparecchio radio KNA-L50 è conforme alla Direttiva 2014/53/UE. Il testo integrale della dichiarazione di conformità UE è disponibile al seguente indirizzo internet:

#### **Español**

Por la presente, JVC KENWOOD declara que el equipo de radio KNA-L50 cumple la Directiva 2014/53/EU. El texto completo de la declaración de conformidad con la UE está disponible en la siguiente dirección de internet:

#### **Português**

Deste modo, a JVC KENWOOD declara que o equipamento de rádio KNA-L50 está em conformidade com a Diretiva 2014/53/UE. O texto integral da declaração de conformidade da UE está disponível no seguinte endereço de internet:

#### **Polska**

Niniejszym, JVC KENWOOD deklaruje, że sprzęt radiowy KNA-L50 jest zgodny z dyrektywą 2014/53/UE. Pełny tekst deklaracji zgodności EU jest dostępny pod adresem:

#### **Český**

Společnost JVC KENWOOD tímto prohlašuje, že rádiové zařízení KNA-L50 splňuje podmínky směrnice 2014/53/EU. Plný text EU prohlášení o shodě je dostupný na následující internetové adrese:

#### **Magyar**

JVC KENWOOD ezennel kijelenti, hogy a KNA-L50 rádióberendezés megfelel a 2014/53/EU irányelvnek. Az EU konformitási nyilatkozat teljes szövege az alábbi weboldalon érhető el:

#### **Hrvatski**

JVC KENWOOD ovim izjavljuje da je radio oprema KNA-L50 u skladu s Direktivom 2014/53/EU. Cjeloviti tekst deklaracije Europske unije o usklađenosti dostupan je na sljedećoj internet adresi:

#### **Svenska**

Härmed försäkrar JVC KENWOOD att radioutrustningen KNA-L50 är i enlighet med direktiv 2014/53 / EU. Den fullständiga texten av EUförsäkran om överensstämmelse finns på följande Internetadress :

#### **Suomi**

JVC KENWOOD julistaa täten, että radiolaite KNA-L50 on direktiivin 2014/53/EU mukainen. EU-vaatimustenmukaisuusvakuutus löytyy kokonaisuudessaan seuraavasta internet-osoitteesta:

#### **Slovensko**

S tem JVC KENWOOD izjavlja, da je radijska oprema KNA-L50 v skladu z Direktivo 2014/53/EU. Celotno besedilo direktive EU o skladnosti je dostopno na tem spletnem naslovu:

#### **Slovensky**

Spoločnosť JVC KENWOOD týmto vyhlasuje, že rádiové zariadenie KNA-L50 vyhovuje smernici 2014/53/EÚ. Celý text EÚ vyhlásenia o zhode nájdete na nasledovnej internetovej adrese:

#### **Dansk**

Herved erklærer JVC KENWOOD, at radioudstyret KNA-L50 er i overensstemmelse med Direktiv 2014/53/EU. EUoverensstemmelseserklæringens fulde ordlyd er tilgængelig på følgende internetadresse:

#### **Norsk**

JVC KENWOOD erklærer herved at radioutstyret KNA-L50 er i samsvar med Direktiv 2014/53/EU. Den fullstendige teksten til EUkonformitetserklæringen er tilgjengelig på følgende internettaddresse:

#### **Ελληνικά**

Με το παρόν, η JVC KENWOOD δηλώνει ότι ο ραδιοεξοπλισμός KNA-L50 συμμορφώνεται με την Οδηγία 2014/53/ΕΕ. Το πλήρες κείμενο της δήλωσης συμμόρφωσης της ΕΕ είναι διαθέσιμο στην ακόλουθη διεύθυνση στο διαδίκτυο:

#### **Eesti**

Käesolevaga JVC KENWOOD kinnitab, et KNA-L50 raadiovarustus on vastavuses direktiiviga 2014/53/EL. ELi vastavusdeklaratsiooni terviktekst on kättesaadav järgmisel internetiaadressil:

#### **Latviešu**

JVC KENWOOD ar šo deklarē, ka radio aparatūra KNA-L50 atbilst direktīvas 2014/53/ES prasībām. Pilns ES atbilstības deklarācijas teksts ir pieejams šādā tīmekļa adresē:

#### **Lietuviškai**

Šiuo JVC KENWOOD pažymi, kad radijo įranga KNA-L50 atitinka 2014/53/EB direktyvos reikalavimus. Visą EB direktyvos atitikties deklaracijos tekstą galite rasti šiuo internetiniu adresu:

#### **Malti**

B'dan, JVC KENWOOD jiddikjara li t-tagħmir tar-radju KNA-L50 huwa konformi mad-Direttiva 2014/53/UE. It-test kollu tad-dikjarazzjoni ta' konformità huwa disponibbli fl-indirizz intranet li ġej:

#### **Українська**

Таким чином, компанія JVC KENWOOD заявляє, що радіообладнання KNA-L50 відповідає Директиві 2014/53/EU. Повний текст декларації про відповідність ЄС можна знайти в Інтернеті за такою адресою:

#### **Türkçe**

Burada, JVC KENWOOD KNA-L50 radyo ekipmanının 2014/53/AB Direktifine uygun olduğunu bildirir. AB uyumluluk deklarasyonunun tam metni aşağıdaki internet adresinde mevcuttur.

#### **Русский**

JVC KENWOOD настоящим заявляет, что радиооборудование KNA-L50 соответствует Директиве 2014/53/EU. Полный текст декларации соответствия ЕС доступен по следующему адресу в сети Интернет:

#### **Limba română**

Prin prezenta, JVC KENWOOD declară că echipamentul radio KNA-L50 este în conformitate cu Directiva 2014/53/UE. Textul integral al declarației de conformitate UE este disponibil la urmatoarea adresă de internet:

#### **Български език**

С настоящото JVC KENWOOD декларира, че радиооборудването на KNA-L50 е в съответствие с Директива 2014/53/ЕС. Пълният текст на ЕС декларацията за съответствие е достъпен на следния интернет адрес:

# **KENWOOD**